# Workshop ‐ Acoustic Optimization, Beta Method

AN MSC NASTRAN SOL 200 TUTORIAL

Questions? Email: christian@ the-engineering-lab.com

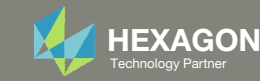

# Goal: Use Nastran SOL 200 Optimization

Minimize peak acoustic pressure without increasing the weight of the box

BEFORE OPTIMIZATION

AFTER OPTIMIZATION

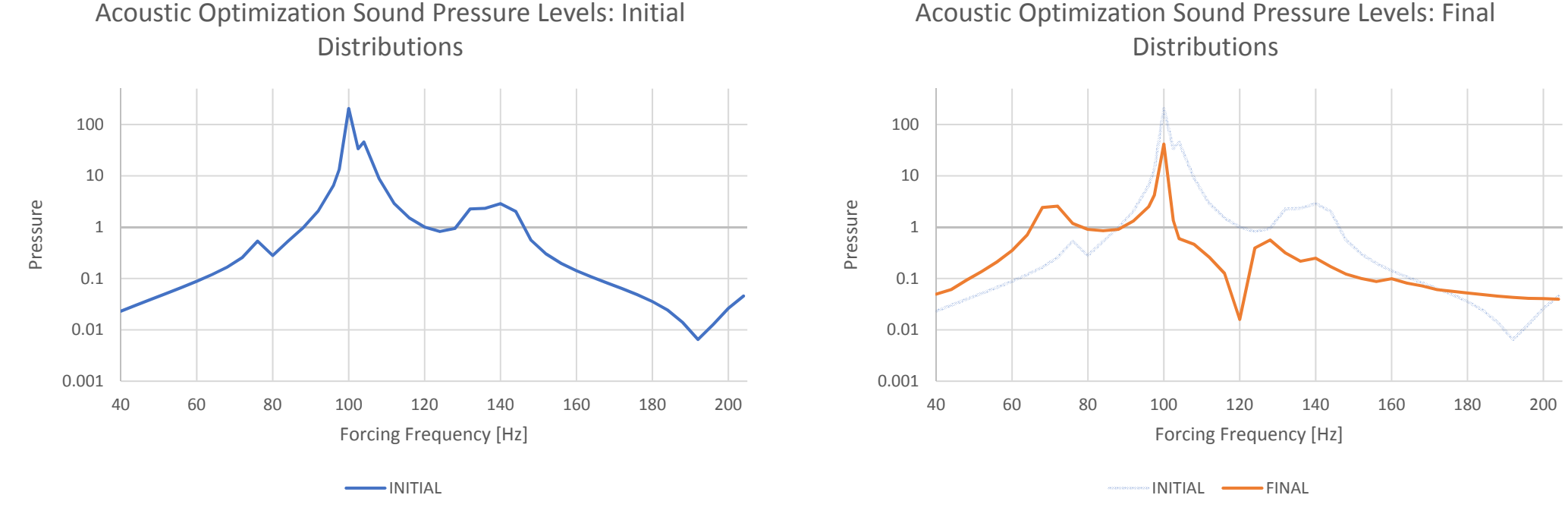

*MSC Nastran Design Sensitivity and Optimization User's Guide Chapter 8 ‐ Example Problems ‐* Dynamic Response Optimization

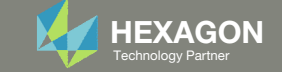

## Details of the structural model

#### **Acoustic Optimization**

Acoustic Optimization uses acoustic pressures as a design response. These are computed from a solution of the coupled fluid-structure interaction problem. An optimal design can thus be found based not only on a consideration of acoustic pressures, but structural responses as well.

This example considers a closed box with fluid elements on the interior. An acoustic source is located at one end of the box, with a transducer located at the opposite end. The design goal is to modify the thicknesses of the box walls such that the peak acoustic pressure at the transducer is minimized without increasing the weight of the box.

The box geometry and property groups of thicknesses to be modified are shown in Figure 8-29. Six design variables are to be related to six of these property groups (the third property group in Figure 8-29 remains fixed.) The model consists of 1000 structural elements and 2000 fluid elements.

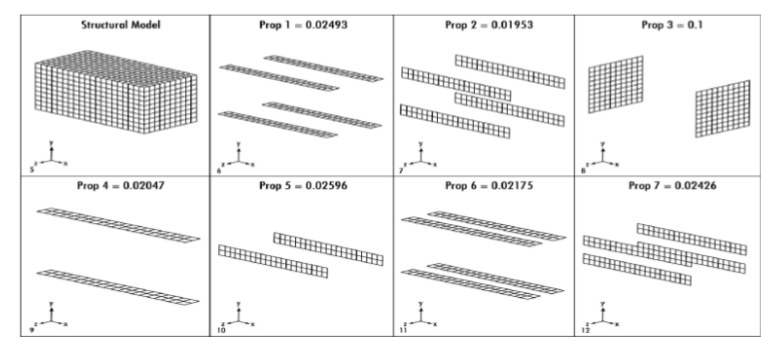

Figure 8-29 Acoustic Box Showing Portions Designed by Each Design Variable (Prop 3 is Fixed)

*MSC Nastran Design Sensitivity and Optimization User's Guide Chapter 8 ‐ Example Problems ‐ Acoustic Optimization*

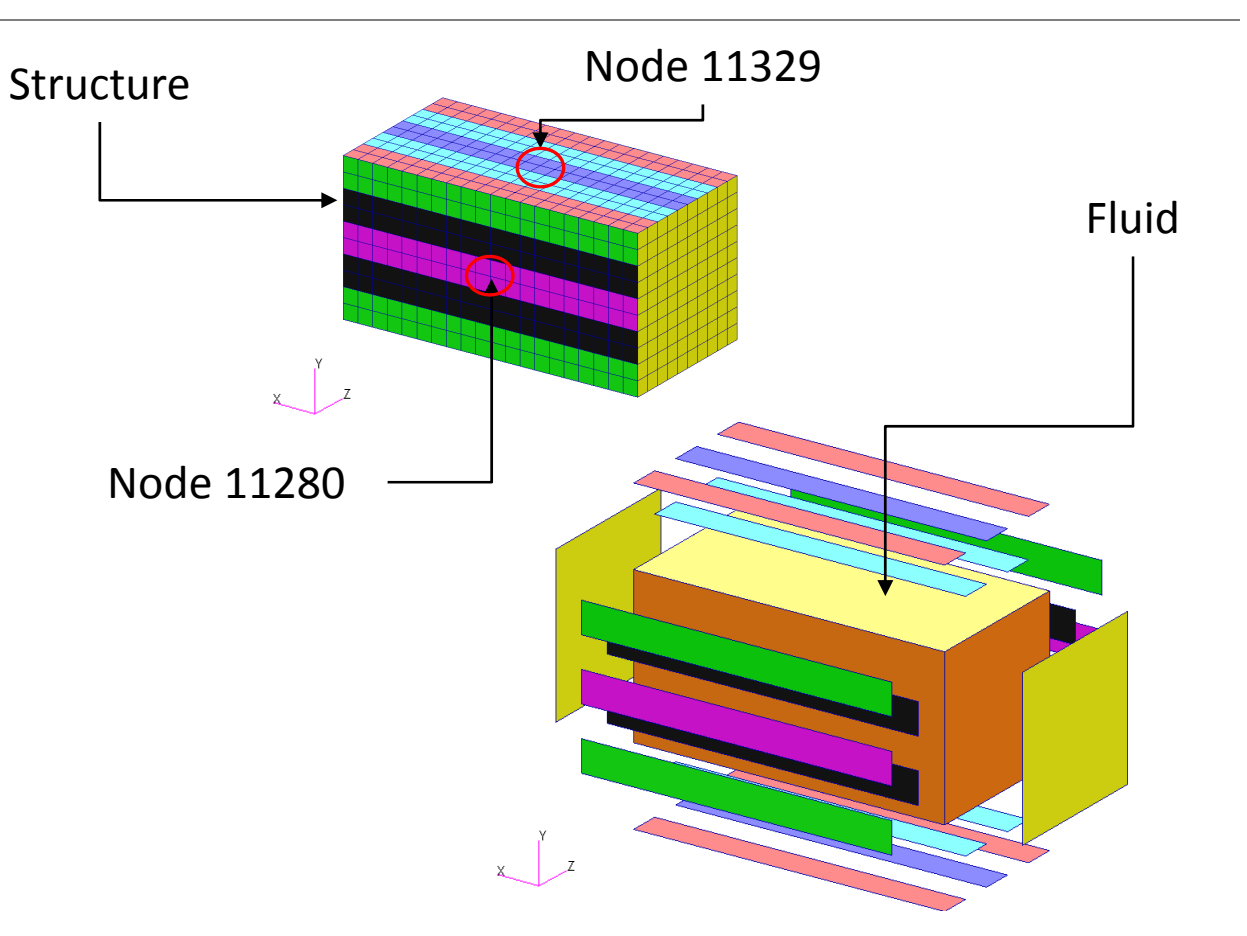

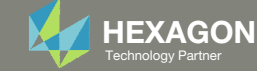

## Optimization Problem Statement

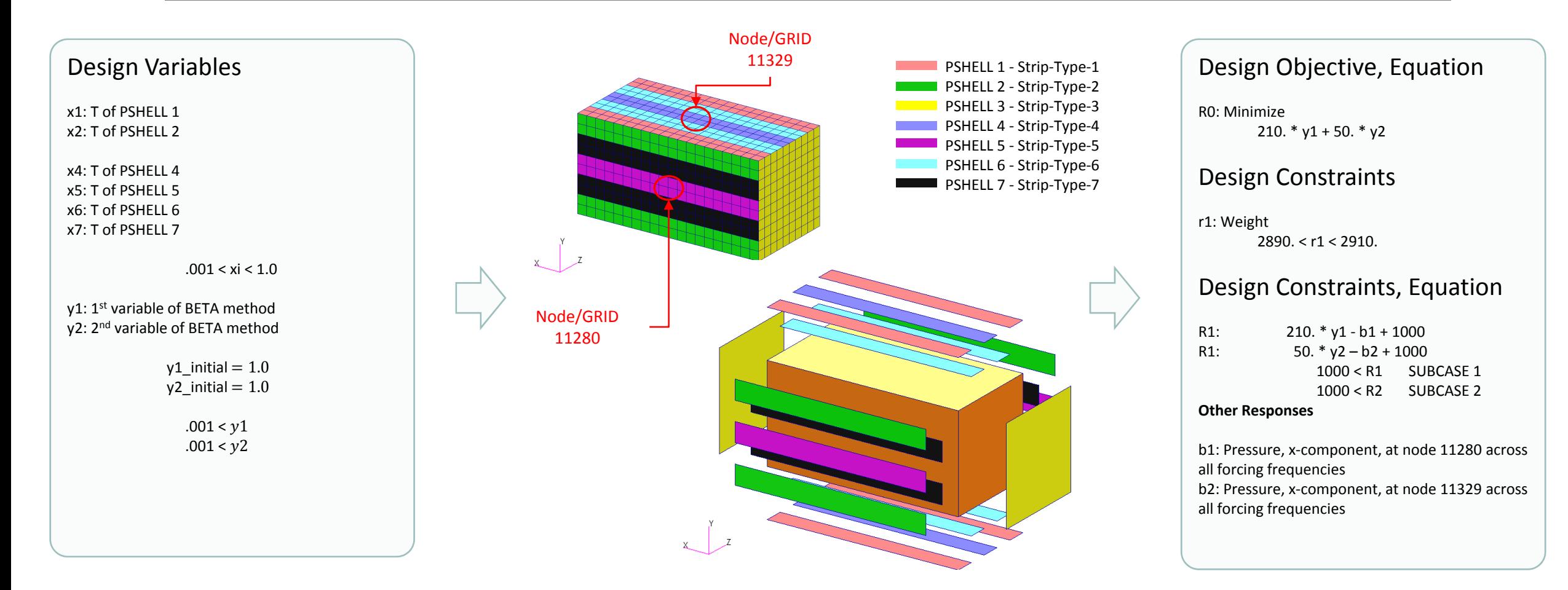

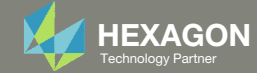

# More Information Available in the Appendix

The Appendix includes information regarding the following:

- Frequently Asked Questions
	- Beta Method Problem Statement
		- Response Minimization
		- Response Maximization

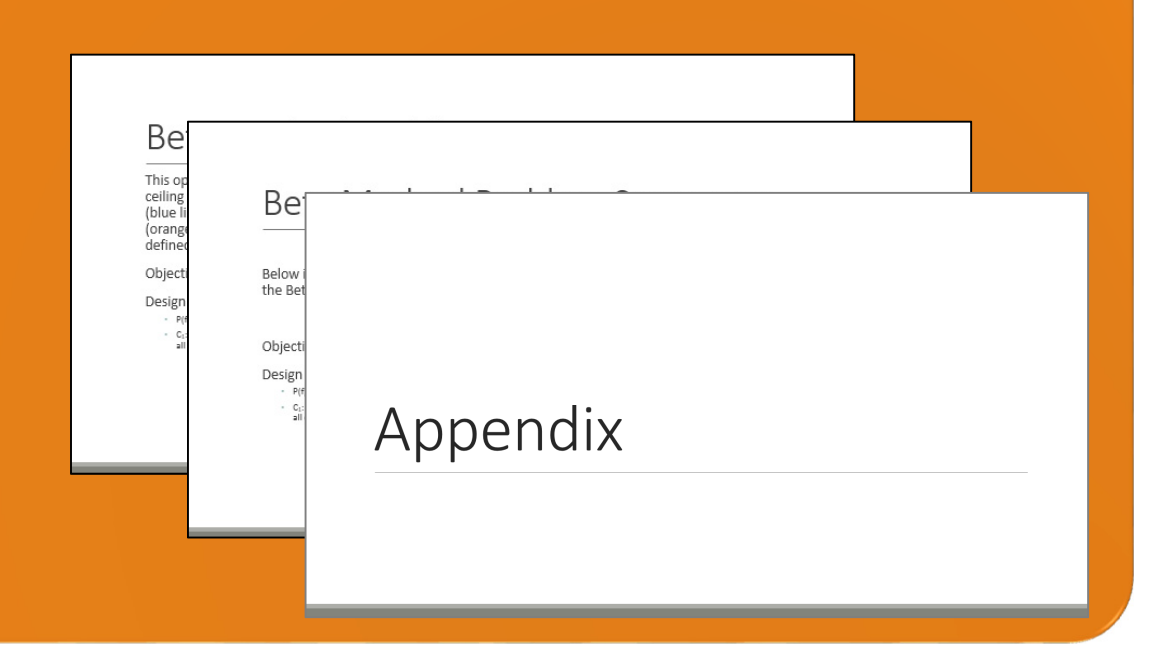

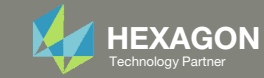

### Contact me

- Nastran SOL 200 training
- Nastran SOL 200 questions
- Structural or mechanical optimization questions
- Access to the SOL 200 Web App

christian@ the-engineering-lab.com

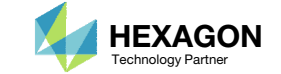

# Tutorial

Questions? Email: christian@ the-engineering-lab.com Hexagon 7 Technology Partners Partners Partners Partners Par

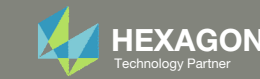

# Tutorial Overview

- 1.Start with <sup>a</sup> .bdf or .dat file
- 2. Use the SOL 200 Web App to:
	- $\circ$  Convert the .bdf file to SOL 200
		- Design Variables
		- Design Objective
		- Design Constraints
	- $\circ$ **Perform optimization with Nastran SOL 200**
- 3.Plot the Optimization Results
- 4. Update the original model with optimized parameters and the contraction of the contraction of the contraction of the contraction of the contraction of the contraction of the contraction of the contraction of the contraction of the contraction of the contraction o

#### **Special Topics Covered**

**Equation Driven Objective and Constraints** ‐ MSC Nastran includes <sup>a</sup> list of quantities that can be set as objectives or constraints. In addition, user defined equations may be specified and be set as objective or constraints. This tutorial details the process to define the acoustic optimization using the beta method with user defined equations.

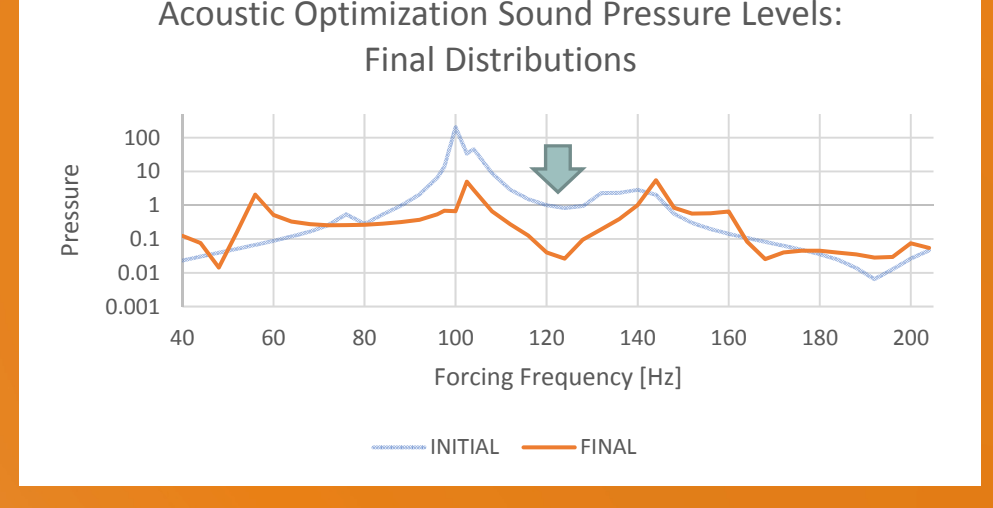

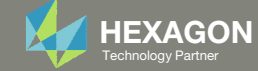

# SOL 200 Web App Capabilities

#### Compatibility

- Google Chrome, Mozilla Firefox or Microsoft Edge
- Windows and Red Hat Linux

• Installable on <sup>a</sup> company laptop, workstation or server. All data remains within your company.

The Post‐processor Web App and HDF5 Explorer are free to MSC Nastran users.

#### **Benefits**

entries.

- REAL TIME error detection. 200+error validations.
- REALT TIME creation of bulk data
- Web browser accessible
- Free Post‐processor web apps
	- +80 tutorials

#### Web Apps

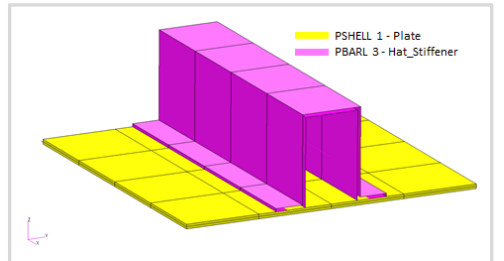

**Web Apps for MSC Nastran SOL 200** Pre/post for MSC Nastran SOL 200. Support for size, topology, topometry, topography, multi‐model optimization.

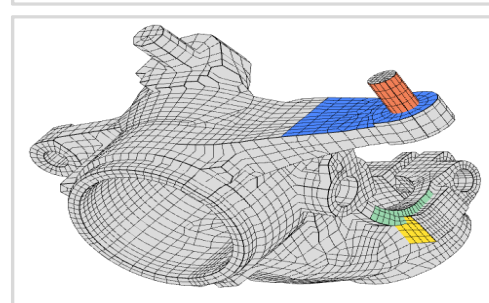

**Shape Optimization Web App** Use <sup>a</sup> web application to configure and perform shape optimization.

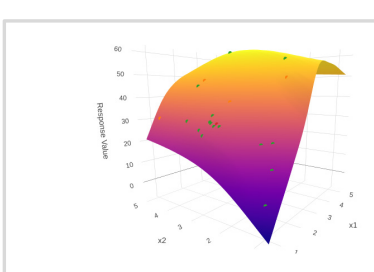

**Machine Learning Web App** Bayesian Optimization for nonlinear response optimization (SOL 400)

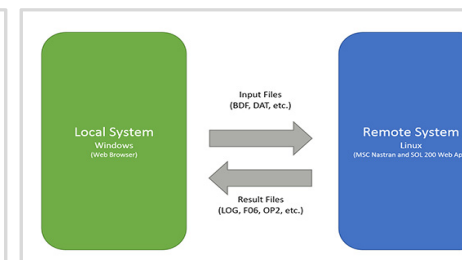

**Remote Execution Web App** Run MSC Nastran jobs on remote Linux or Windows systems available on the local network

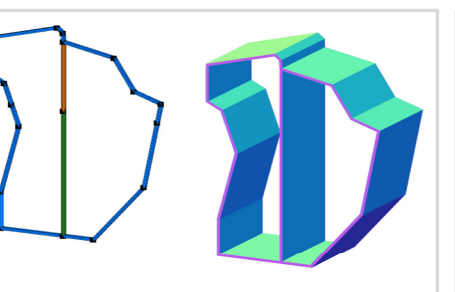

**PBMSECT Web App** Generate PBMSECT and PBRSECT entries graphically

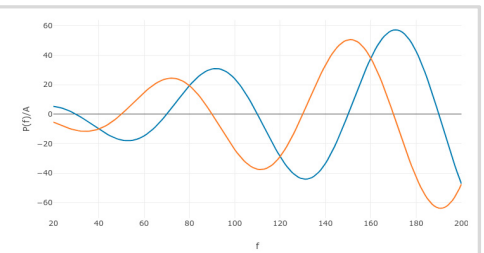

**Dynamic Loads Web App** Generate RLOAD1, RLOAD2 and DLOAD entries graphically

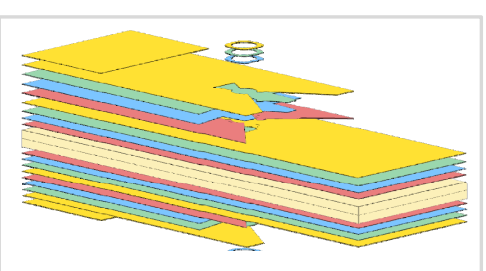

**Ply Shape Optimization Web App** Optimize composite ply drop‐off locations, and generate new PCOMPG entries

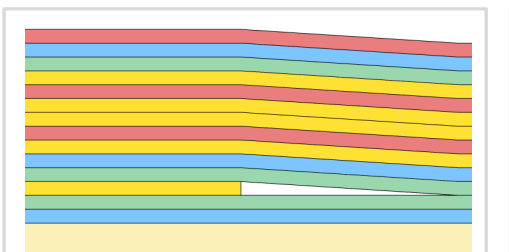

**Stacking Sequence Web App** Optimize the stacking sequence of composite laminate plies

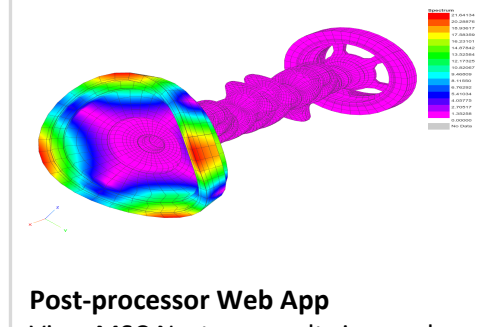

View MSC Nastran results in <sup>a</sup> web browser on Windows and Linux

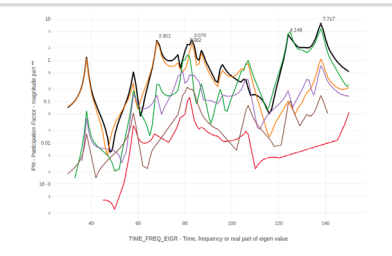

**HDF5 Explorer Web App** Create graphs (XY plots) using data from the H5 file

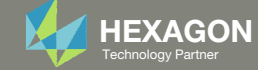

### Before Starting

 Ensure the Downloads directory is empty in order to prevent confusion with other files

- Throughout this workshop, you will be working with multiple file types and directories such as:
	- .bdf/.dat
	- nastran\_working\_directory
	- .f06, .log, .pch, .h5, etc.
- To minimize confusion with files and folders, it is encouraged to start with <sup>a</sup> clean directory.

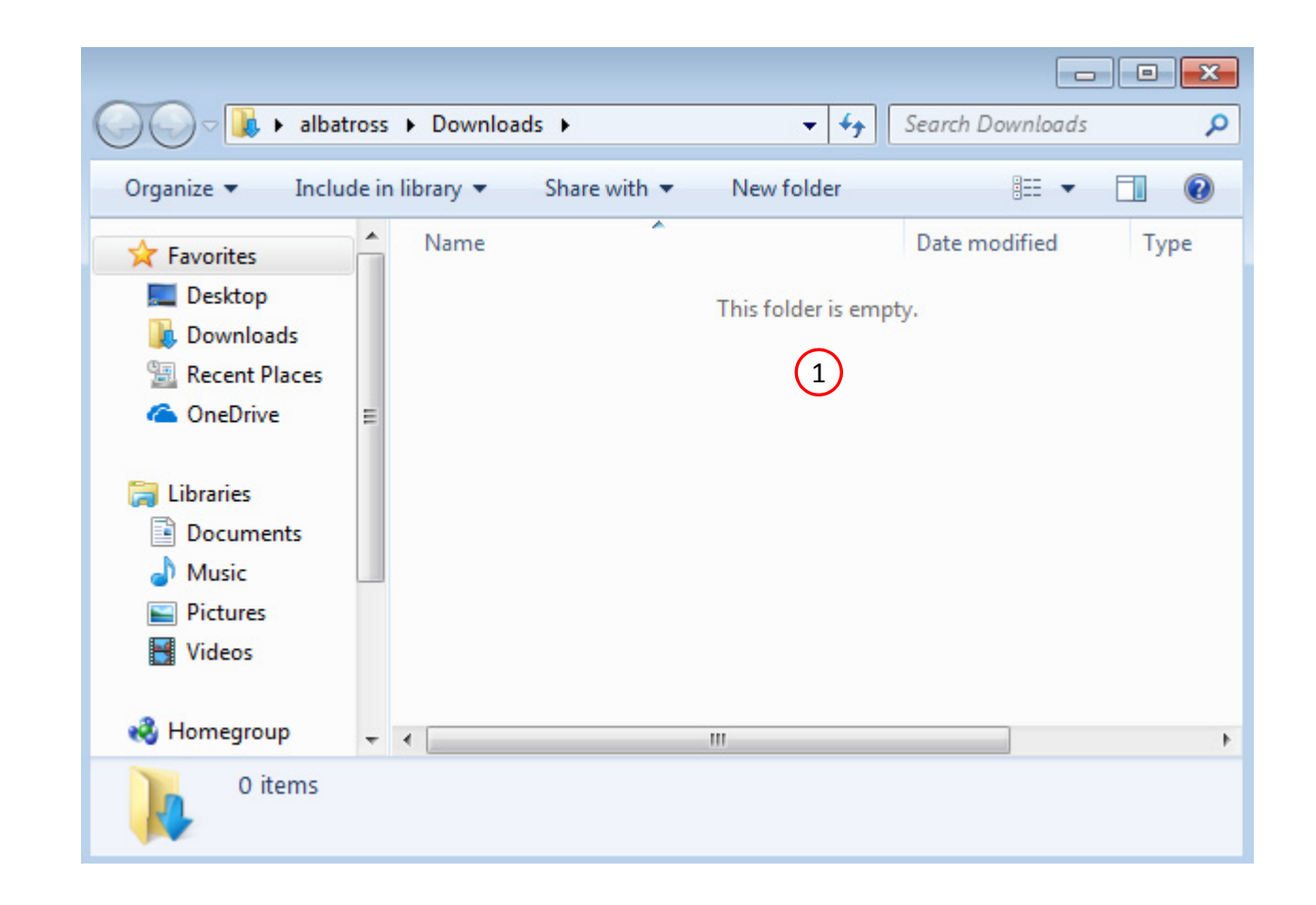

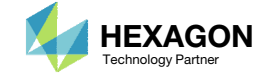

The Engineering Lab

### Go to the User's Guide

Click on the indicated link

• The necessary BDF files for this tutorial are available in the Tutorials

### Select a web app to begin Before After Optimization for SOL 200 Multi Model Optimization Machine Learning | Parameter **HDF5 Explorer** Viewer Study **Tutorials and User's Guide**  $\blacksquare$  section of the User's Guide.  $\blacksquare$ Full list of web apps

SOL 200 Web App

Questions? Email: christian@ the-engineering-lab.com  $\blacksquare$  HEXAGON Technology Partner 11

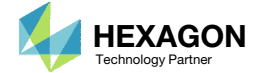

### Obtain Starting **Files**

- 1.Find the indicated example
- Click Link
- The starting file has been downloaded

 When starting the procedure, all the necessary BDF files must be collected together.

#### is to minimize the peak acoustic pressure while letting the structural thicknesses vary and preventing the weight from significantly changing. **Starting BDF Files: Link Solution BDF Files: Link**

 $\left(1\right)$ 

#### $\begin{array}{|c|c|c|c|}\hline \multicolumn{1}{|c|}{\textbf{a}} & \multicolumn{1}{|c|}{\textbf{x}}\\ \hline \multicolumn{1}{|c|}{\textbf{b}} & \multicolumn{1}{|c|}{\textbf{x}}\\ \hline \multicolumn{1}{|c|}{\textbf{b}} & \multicolumn{1}{|c|}{\textbf{x}}\\ \hline \multicolumn{1}{|c|}{\textbf{b}} & \multicolumn{1}{|c|}{\textbf{b}}\\ \hline \multicolumn{1}{|c|}{\textbf{b}} & \multicolumn{1}{|c|}{\textbf{b}}\\ \hline \multicolumn{1}{|c|}{$ Downloads Search Down... p  $-14$ Organize v Include in library Share with  $\blacktriangledown$ New folder 888 ▼ FI.  $\odot$  $\blacktriangle$ Name Date modified **X** Favorites 3  $\equiv$ Desktop 3/13/2021 8:32 AM **Downloads &** OneDrive **Recent Places En Libraries**  $-1$  $\mathbf{m}$ 1 item

2

A fluid is enclosed in a structural box and subjected to an acoustic source. The goal

**Acoustic Optimization, Beta Method** 

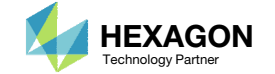

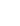

Link

### Open the Correct Page

Click on the indicated link

- • MSC Nastran can perform many optimization types. The SOL 200 Web App includes dedicated web apps for the following:
	- • Optimization for SOL 200 (Size, Topology, Topometry, Topography, Local Optimization, Sensitivity Analysis and Global Optimization)
	- Multi Model Optimization
	- •Machine Learning
- •• The web app also features the HDF5 Explorer, <sup>a</sup> web application to extract results from the H5 file type.

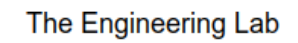

### SOL 200 Web App Select a web app to begin Before  $\left( 1\right)$ Optimization for SOL 200 Multi Model Optimization Machine Learning | Parameter **HDF5** Explorer **Viewer** Study **Tutorials and User's Guide** Full list of web apps

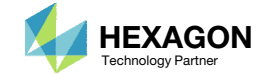

### Upload BDF Files  $\begin{array}{|c|c|c|}\n\hline\n2\n\end{array}$

- Click 1. Select Files and select dsoug10\_with\_2\_subcases.dat
- Click Upload Files

 The process starts by uploading all the necessary BDF files. The BDF files can be files of your own or files found in the Tutorials section of the User's Guide.

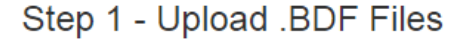

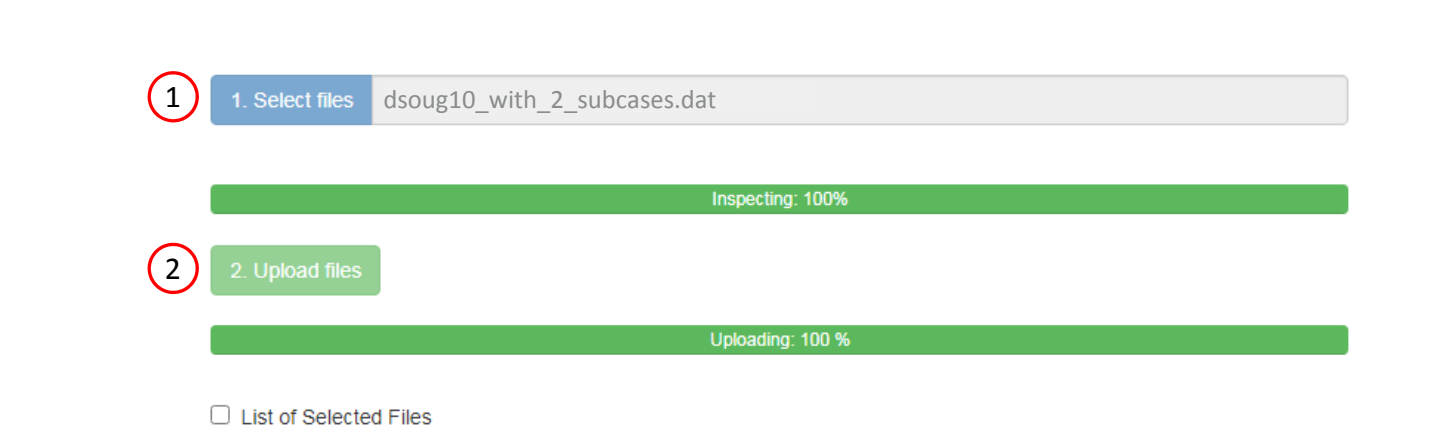

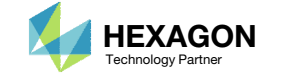

### Create Design Variables

- 1. In the search box, type 't'
- 2. Click 10 on the page bar
- 3. Click + Options
- 4. Set the lower bound to .001
- 5. Set the upper bound to 1.0
- 6. Click Create

This will set all visible properties as design variables

- •• There are 2 methods to create the 7 design variables: Click each blue plus icon, which requires 7 mouse clicks, OR click the yellow Create icon, which requires 1 mouse click.
- •• Each step has hidden functionality for advanced users. The visibility is controlled by clicking  $+$  Options
- If the property entry, e.g. PSHELL, was given <sup>a</sup> name in Patran, e.g. Car Door, the name can be shown by marking the checkbox titled Entry Name.

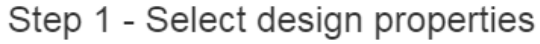

### $+$  Options  $\bigcirc$

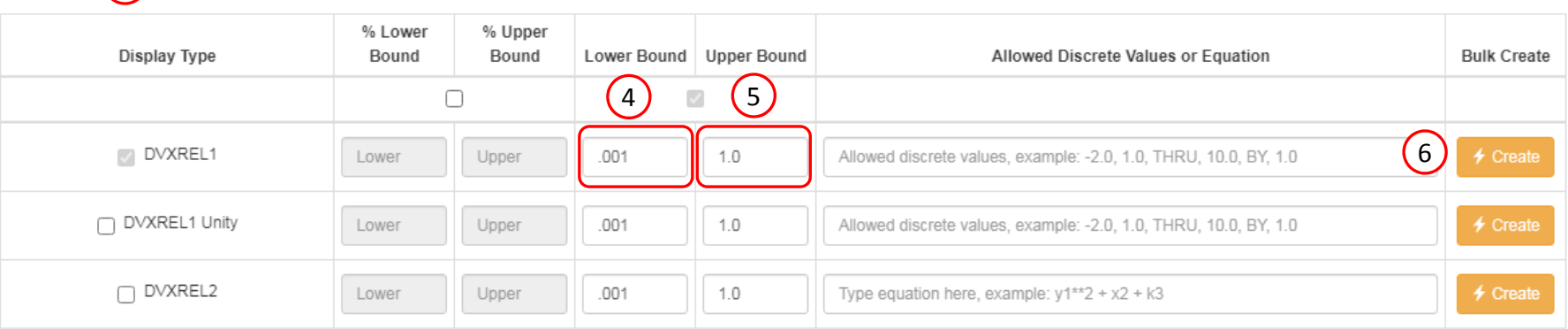

#### Display Columns

#### Settings for row filtering in tables

 $\odot$  Contains  $\odot$  Starts with  $\odot$  Ends with

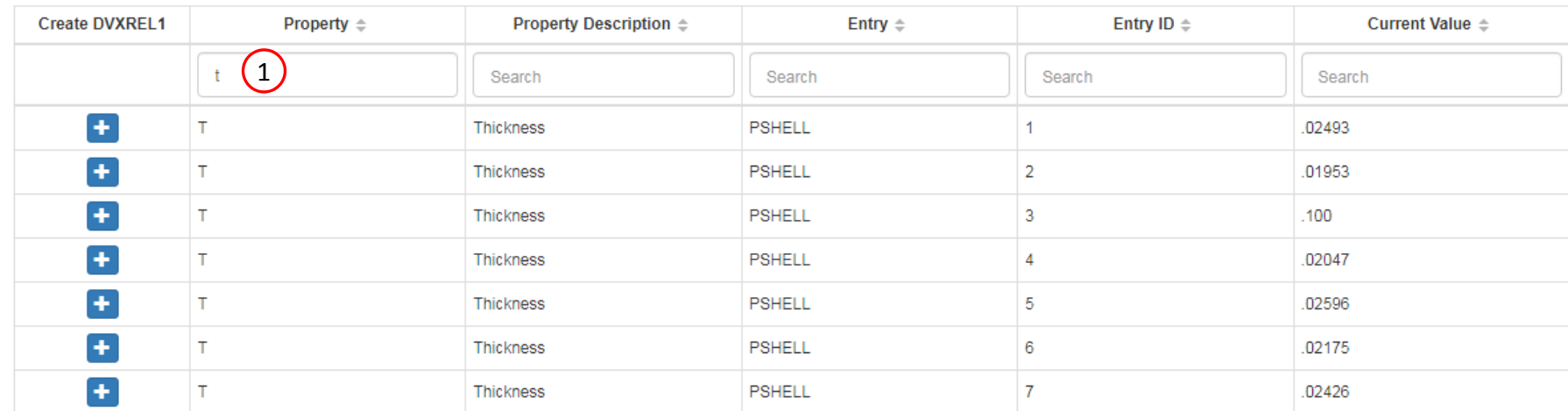

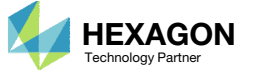

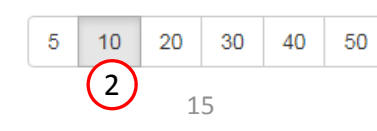

### Create Design Variables

- Click on 10 as shown to display all design variables
- 2. Delete design variable x3 by clicking the x icon

• In some instances, the optimizer will vary a positive design variable and make it negative, e.g. <sup>a</sup> thickness of .08 becomes ‐ .01 in <sup>a</sup> weight minimization optimization. Certain properties, such as thickness or beam cross sections should never be negative. The lower bound in this example is set to .001 to avoid <sup>a</sup> negative variable during the optimization.

#### Step 2 - Adjust design variables

**\*** Delete Visible Rows

#### + Options

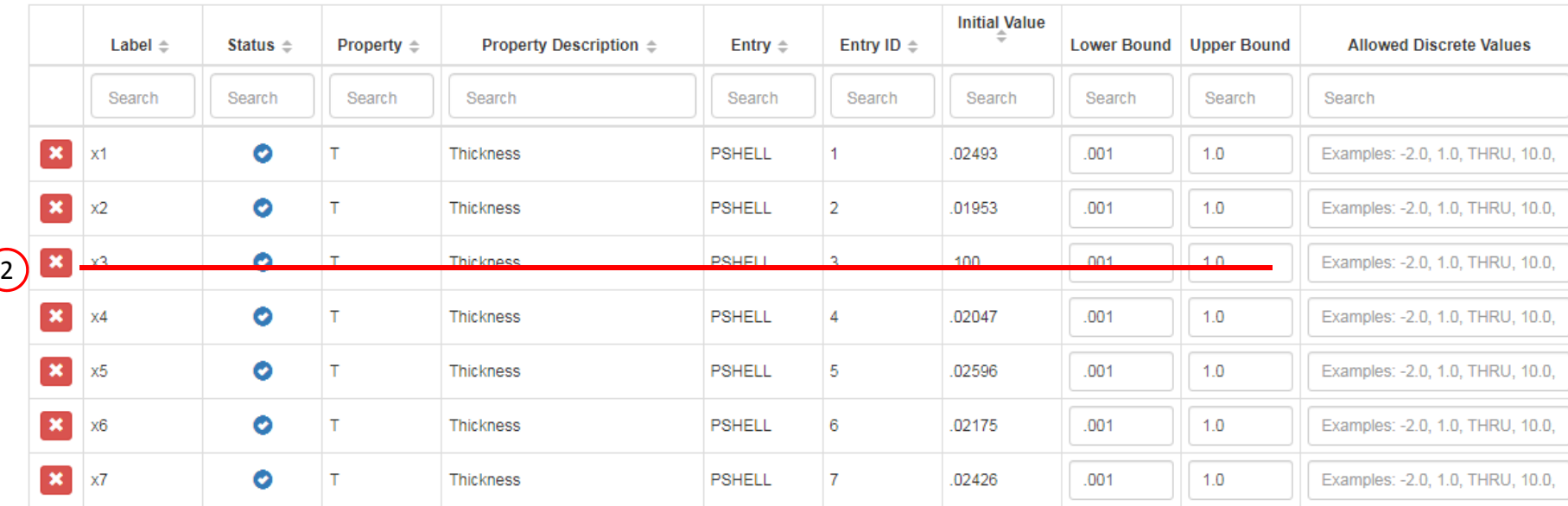

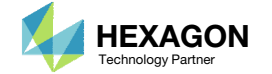

 $\boxed{1}$ 

 $\frac{10}{2}$ 

 $\overline{5}$ 

20

30

40 50

### Create Design Variables

A new design variable y1 and y2 must be created

- 1. Scroll to section: Step 4 ‐ Adjust design variables
- Click Create Variable 2 times
- 3. Click + Options
- 4. Mark the checkbox titled *Label Comments*
- 5. Set the labels for variables y1 and y2 as "Beta 1" and "Beta 2," respectively
- Label comments can be added to each variable for future identification

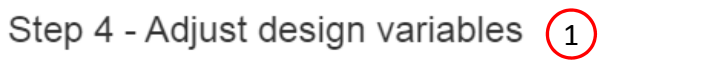

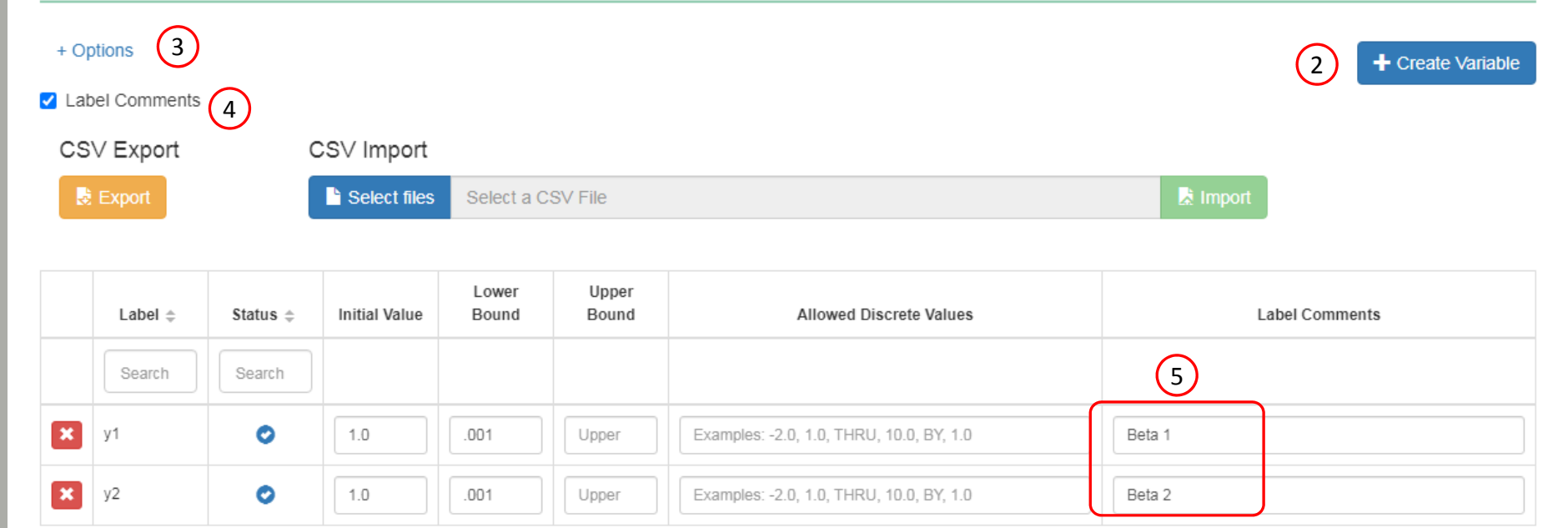

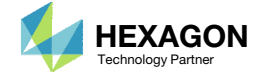

### Create Design Objective

Click on Objective

2. Click on Equation Objective

- There are 2 methods of setting an objective.
	- Method 1 Select <sup>a</sup> objective from <sup>a</sup> given list of responses, e.g. Weight, Volume, etc.
	- Method 2 Create an equation.
- This example uses Method 2 for the objective.

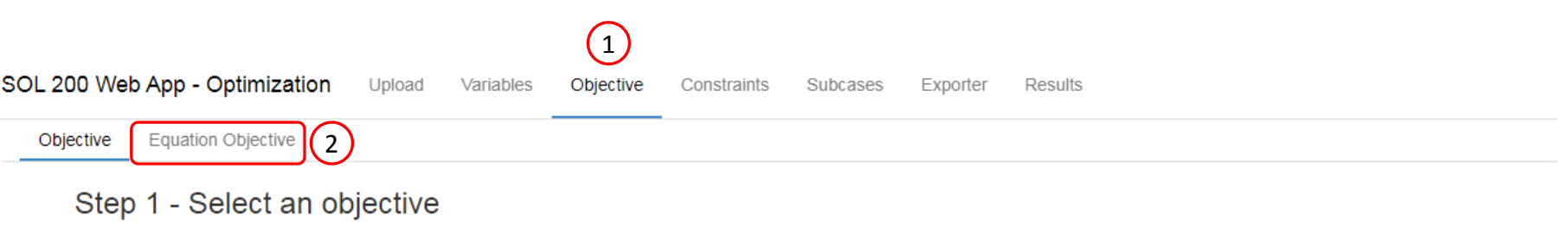

#### Select an analysis type

SOL 101 - Statics

#### Select a response

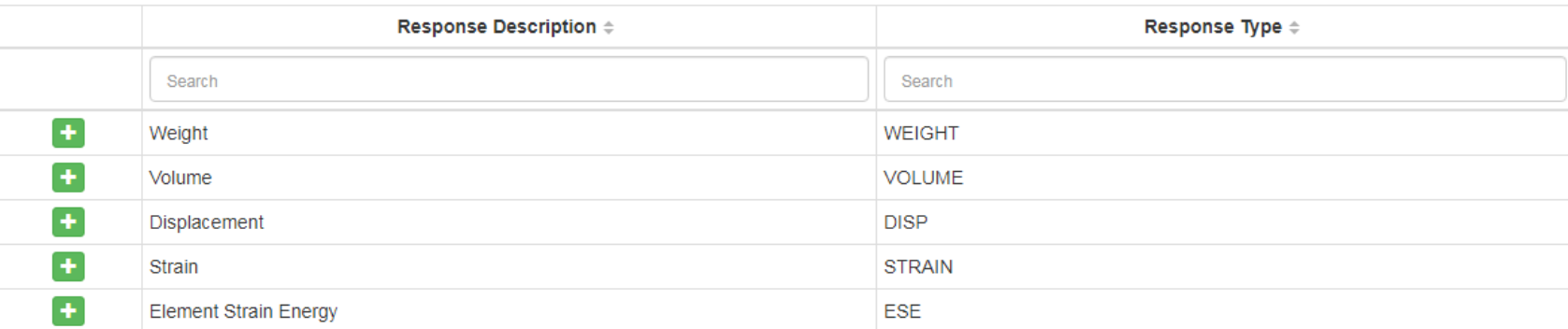

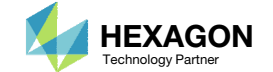

 $\checkmark$ 

### Create Design Objective

1. In the equation box, type in the objective function: 210.  $*$  y1 + 50.  $*$  y2

- The appendix at the end of the tutorial talks in more depth about the Beta Method.
- Part of the Beta Method involves defining the ceiling that will be minimize during the optimization. The ceiling is expressed as an Equation Objective as shown on this page.

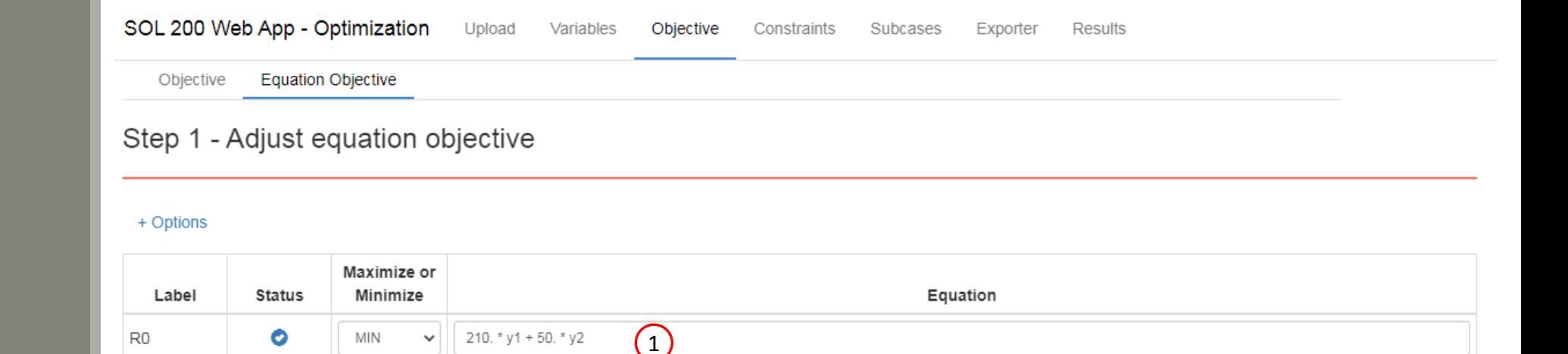

### Step 1 - Adjust equation objective

#### + Options

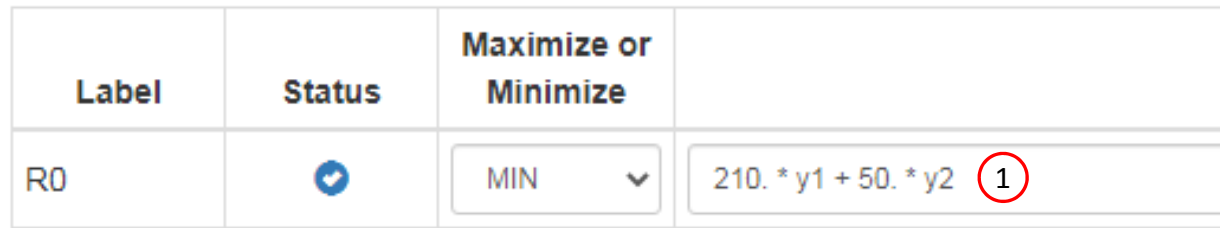

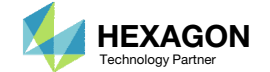

### Create Design Constraints

- Click Constraints
- Click the plus (+) icon for Weight
- Configure the following for constraint r1
	- 1. Lower Allowed Limit: 2890.
	- 2. Upper Allowed Limit: 2910.

 For some optimization scenarios, the weight is allowed to vary only <sup>a</sup> small amount. For this example, the weight is only allowed to vary +/‐10 relative to the original values of 2900. This is achieved by setting the lower bound to 2890 and the upper bound to 2910.

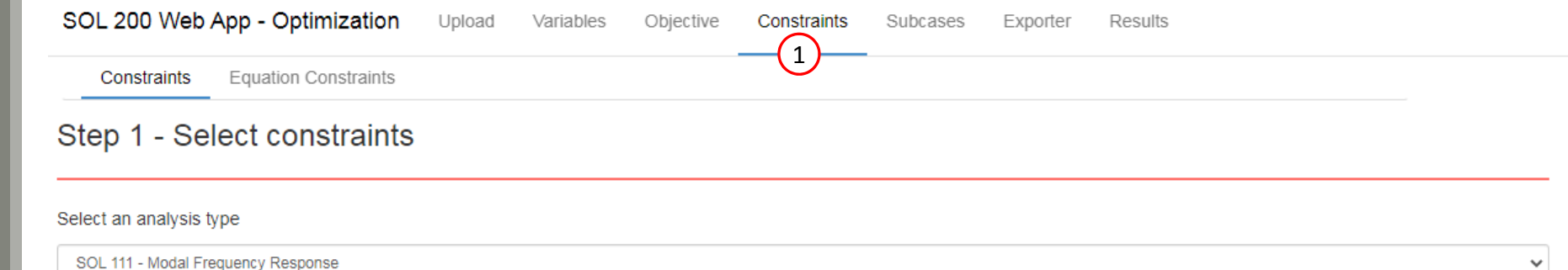

#### Select a response

 $\big($ 

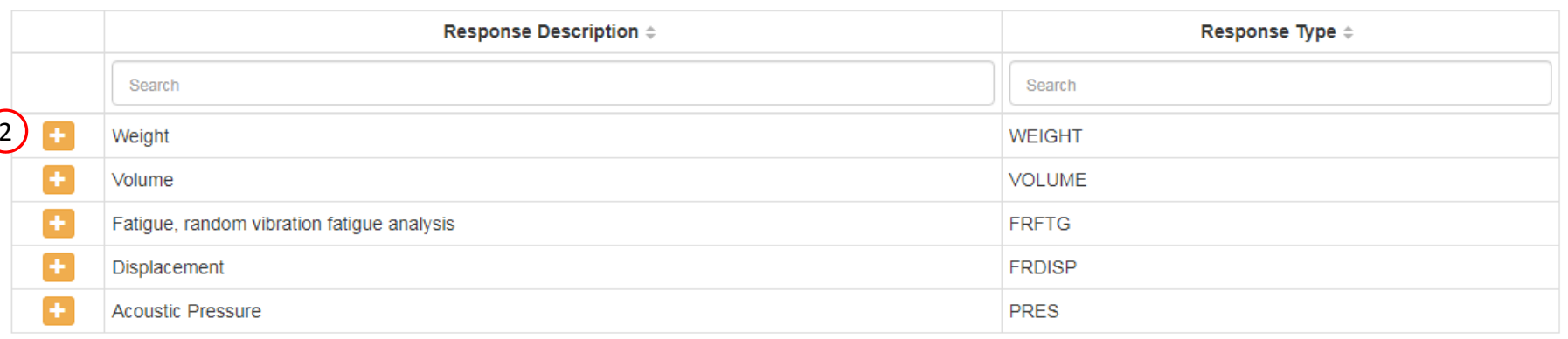

#### Step 2 - Adjust constraints

#### + Options

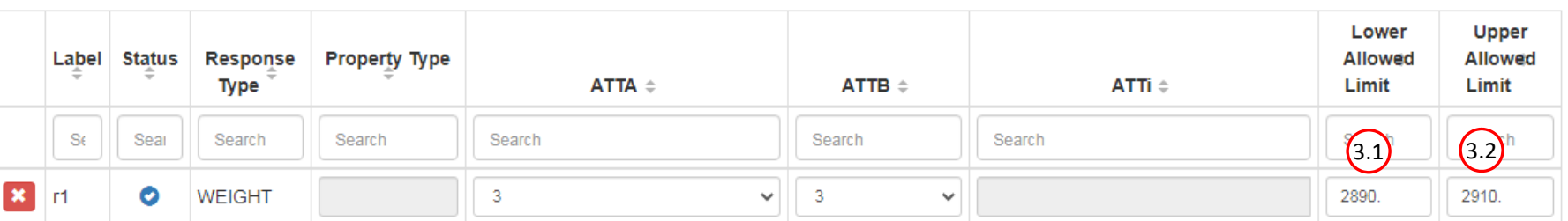

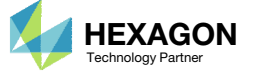

### Create Design Constraints

 Click Equation Constraints. This will make the Equation Constraints section visible and accessible

 There are 2 methods of creating <sup>a</sup> constraint.

- Method 1 Select a constraint from <sup>a</sup> given list of responses, e.g. Weight, Volume, etc.
- Method 2 Create an equation.
- This page shows the use of Method 2 to create an Equation Constraint.

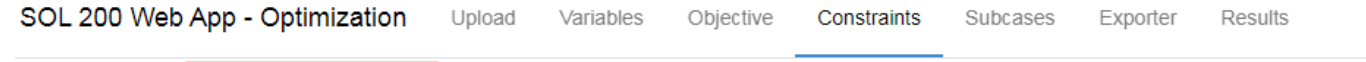

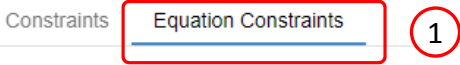

#### Step 1 - Create equation constraints

+ Add Equation Constraint

#### + Options

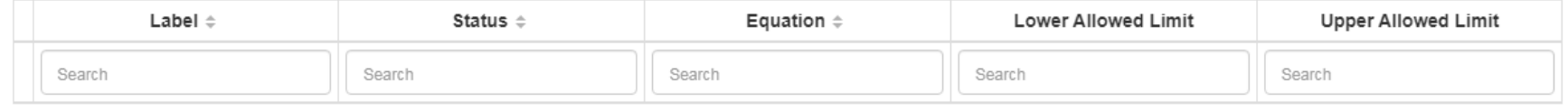

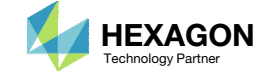

#### Create Design Constraints

Create <sup>a</sup> response that corresponds to the pressure at node 11280. This value will be labeled 'b1'

- 1. Scroll to Section A ‐ Optional ‐ Create additional responses
- Click 2 times the plus (+) icon for Acoustic Pressure
- Configure the following for b1
	- 1. ATTA: 1 ‐ RM ‐ T1 (Rectangular..

(node

(node

- 2. ATTi: 1128011280)
- Configure the following for b2
	- 1. ATTA: 1 ‐ RM ‐ T1 (Rectangular..
	- 2. ATTi: 1132911329)

Create an equation constraint that utilizes design variables, y1 and y2; and responses b1 and b2.

- 5. Scroll to section Step 1 ‐ Create equation constraints
- 6. Click 2 times on Add Equation **Constraint**
- Type in this expression: 210.  $*$  y1 b1 + 1000.
- Set the lower allowed limit to 1000.
- Type in this expression:  $50. * y2 b2 +$ 1000.
- 10. Set the lower allowed limit to 1000.
- The appendix goes into more discussion regarding the constraint derivation.

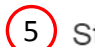

Step 1 - Create equation constraints

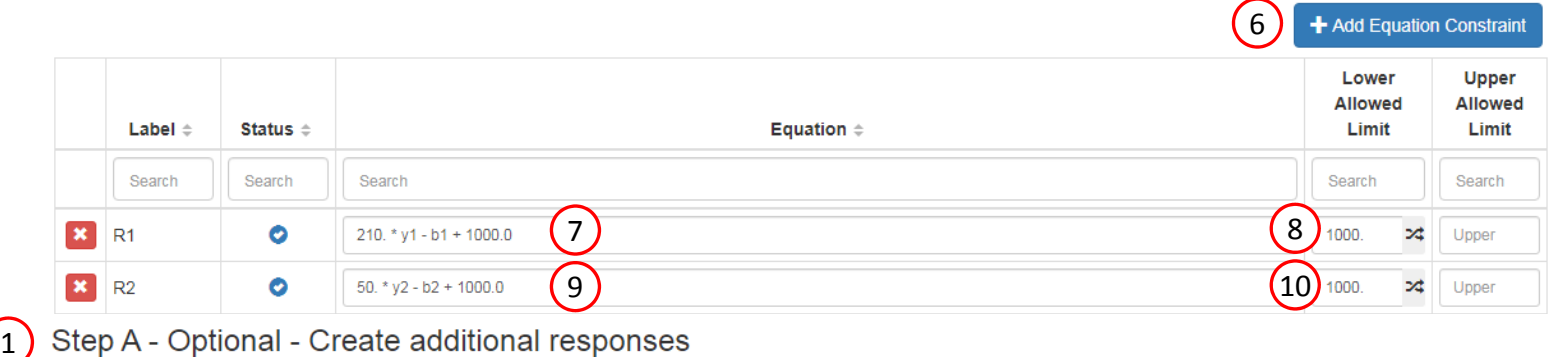

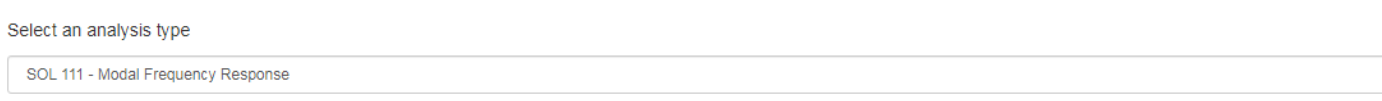

#### Select a response

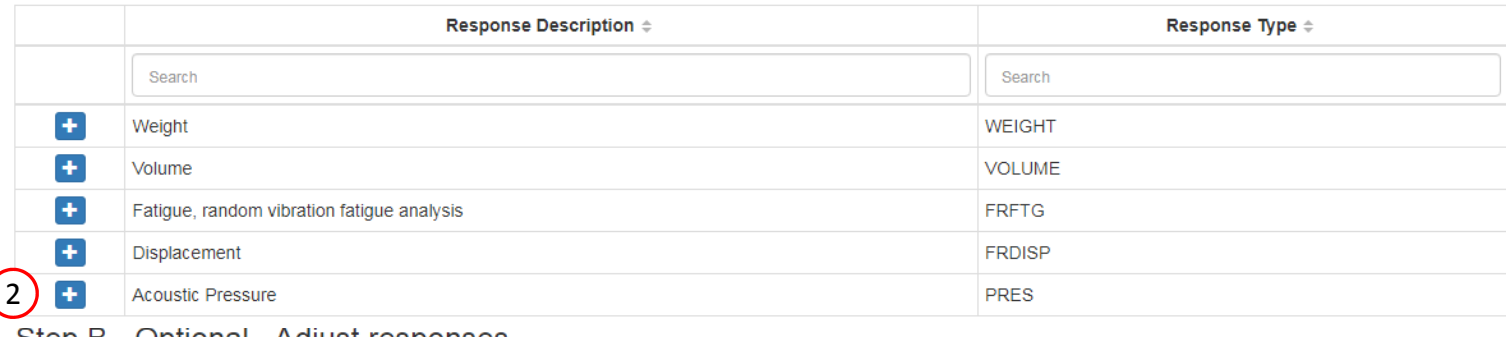

#### Step B - Optional - Adjust responses

#### + Options

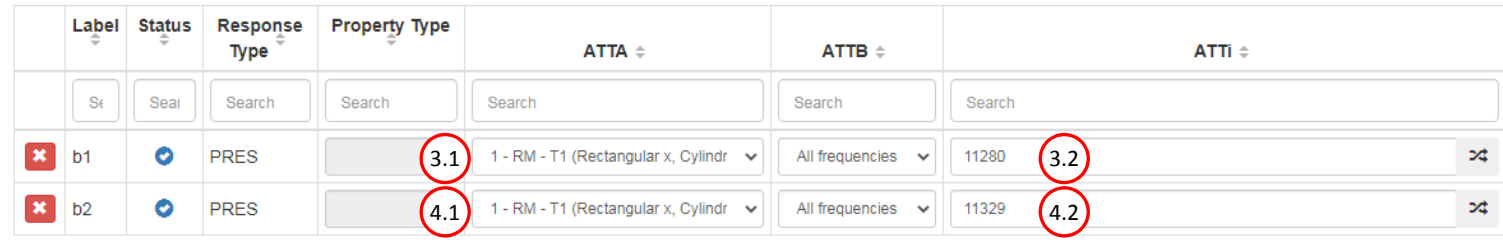

Questions? Email: christian@ the-engineering-lab.com  $\blacksquare$  HEXAGON Technology Partner 22

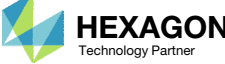

 $\ddot{\phantom{0}}$ 

### Assign Constraints to Load Cases (SUBCASES)

The r1 constraint is assigned to Global Constraints, R1 and R2 are assigned to subcases 1 and 2, respectively.

- Click Subcases
- Mark the checkbox
- Mark the checkbox
- Mark the checkbox
- There are 2 types of responses: Global and Subcase Dependent responses. Global responses are the same regardless of subcase and examples include volume, weight, etc. Subcase Dependent responses vary across subcases. For example, stress or strain will vary from subcase to subcase.
- •• In this example, weight is a global response, therefore, the weight constraint is assigned as <sup>a</sup> Global Constraint.
- R1 corresponds to minimizing the response of node 11280 from subcase 1, so R1 is assigned to subcase 1. Similarly, R2 is assigned to subcase 2.

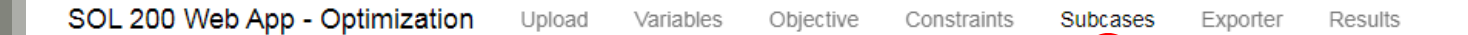

#### Step 1 - Assign constraints to subcases

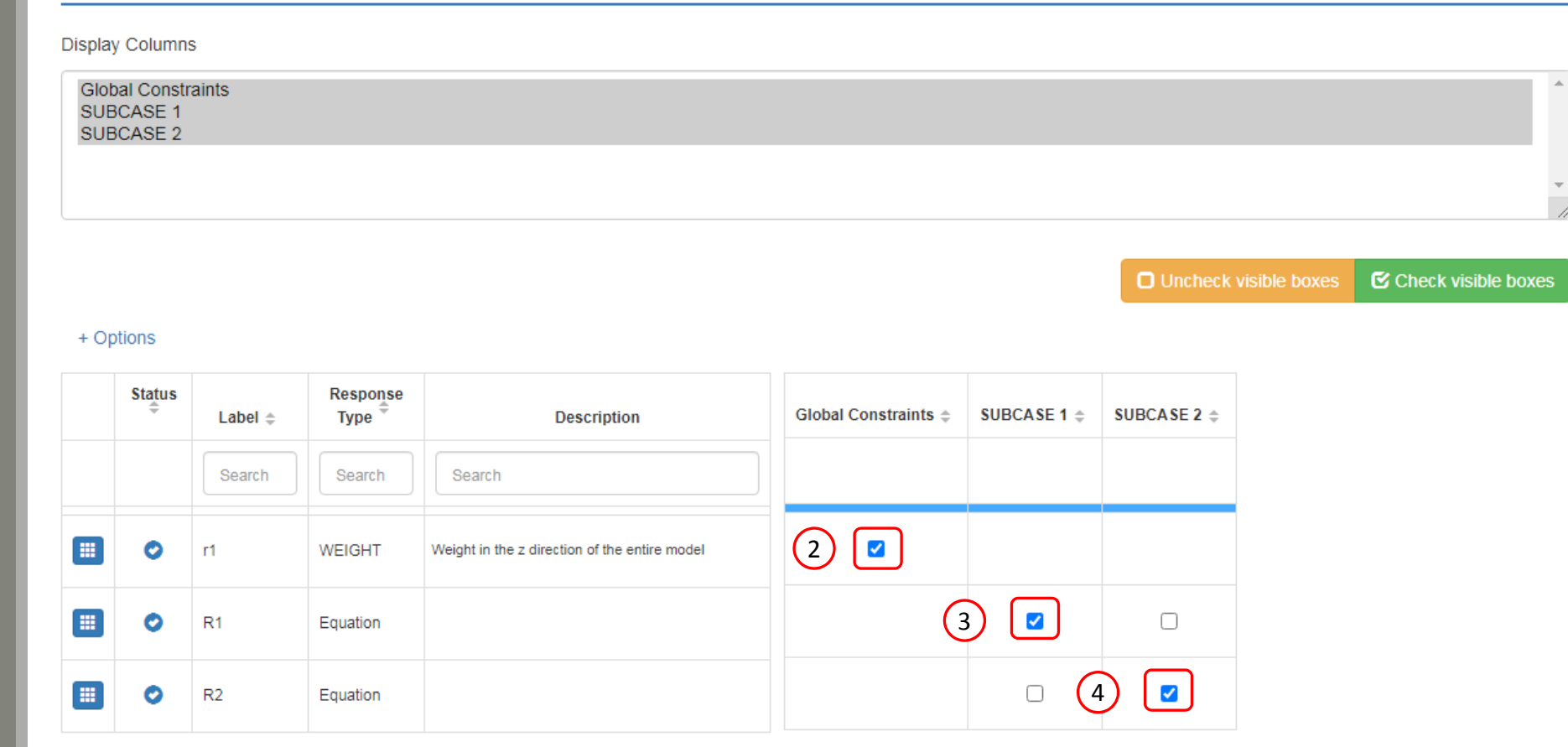

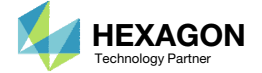

1

### Configure Settings

- 1. At the top right hand corner, click on **Settings**
- Ensure the following checkboxes are marked and the respective values match as shown in the image to the right
- • When APRCOD=2, the optimization converges in 9 design cycles. When APRCOD=1, the optimization converges in 7 design cycles. APRCOD=1 is used since the optimization converges in fewer design cycles.
- •• Per the MSC Nastran Design Sensitivity and Optimization User's Guide, the Direct Linearization method for Approximation is often useful for dynamic response optimization.

#### **Optimization Settings**

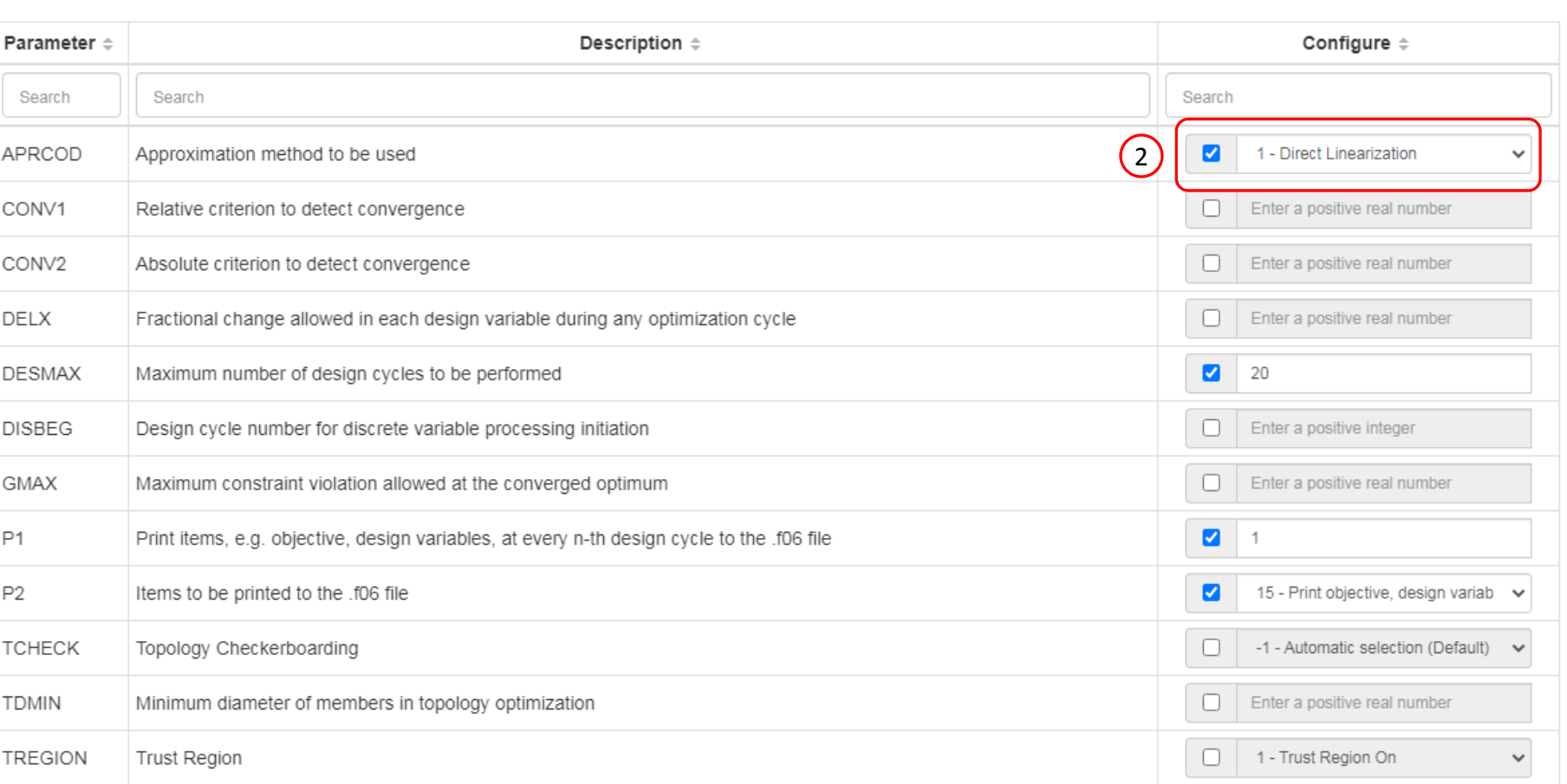

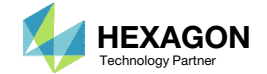

1

### Configure Settings

- 1. Click Settings
- 2. Scroll to section Result Files
- 3. Select one of the following H5 output options
	- Create the H5 file with MDLPRM
	- Create the H5 file with HDF5OUT

- The H5 file is used by the Postprocessor web app to display MSC Nastran results.
- The H5 file is used by the HDF5 Explorer to create graphs (XY Plots) of MSC Nastran results.

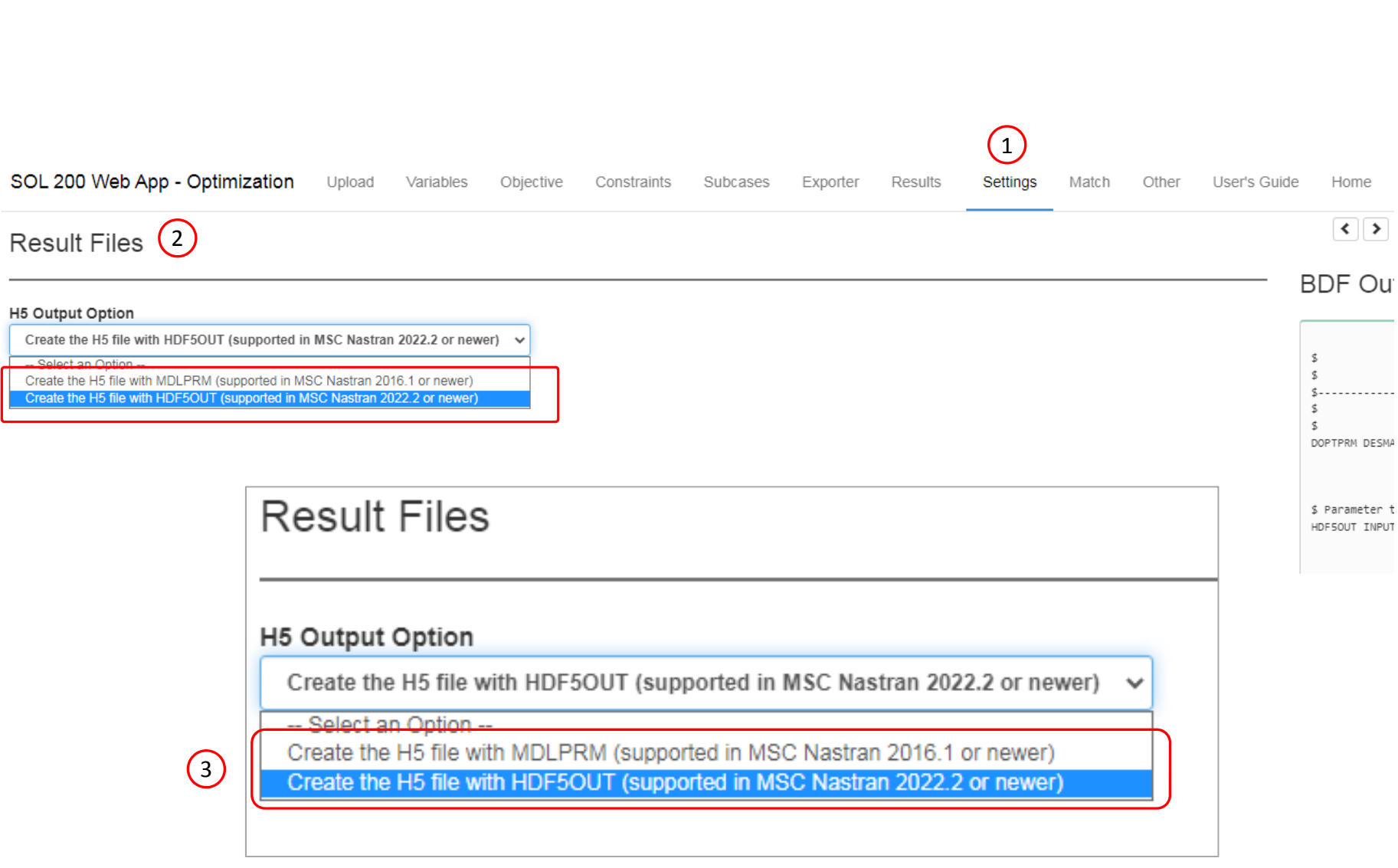

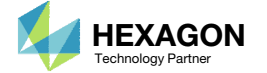

### Export New BDF Files

1. Click on Exporter

2. Click on Download BDF Files

 When the download button is clicked a new file named "nastran\_working\_directory" is downloaded. If the file already exists in your local folder, the folder name is appended with <sup>a</sup> number, e.g. "nastran\_working\_directory (1).zip"

#### 1 SOL 200 Web App - Optimization Upload Variables Objective Constraints Subcases Exporter Results

#### **BDF Output - Model**

TITLE = DESIGN OPTIMIZATION WITH ACOUSTICS SUBTITLE = ACOUSTIC AND STRUCTURAL ELEMENTS

\$ DSAPRT(FORMATTED, EXPORT, END=SENS) = ALL

Download BDF Files

form = formatted, unit =  $52$ ID MSC, DSOUG10 \$ v2004 ehj 25-Jun-2003 \$ Modified 26-Jul-2005 v2005 ehj

 $LABEL = BOXAE1.DAT$  $SET 20 = 11280, 11329$ 

 $ECHO = NONE$  $SPC = 1$  $DISP(SORT2, PHASE) = 20$  $METHOD(STRUCTURE) = 20$  $METHOD(FLUID) = 30$  $DESOBJ(MIN) = 9000000$  $DESGLB = 40000000$ 

SUBCASE 1  $ANALYSIS = MFREQ$  $DESUB = 40000001$ \$ DRSPAN Slot  $FREDUENCY = 200$  $DLOAD = 100$ SUBCASE 2

TIME 9999 SOL 200 CEND

assign userfile = 'optimization\_results.csv', status = unknown,

#### Settings Match Other User's Guide Home

 $\left\langle \cdot \right\rangle$ 

BDF Output - Design Model

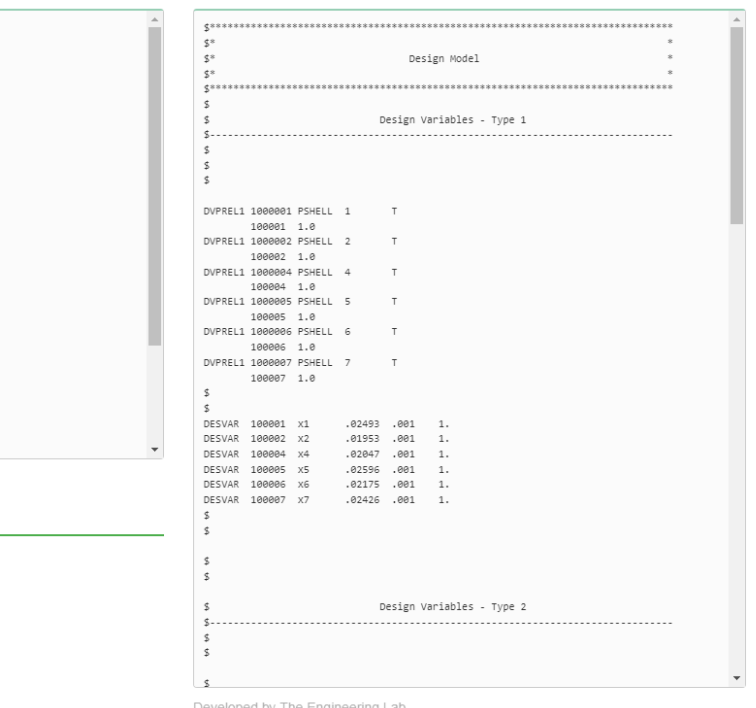

neveloped by The Engineering Lat

Questions? Email: christian@ the-engineering-lab.com  $\blacksquare$  HEXAGON Technology Partner 26

2

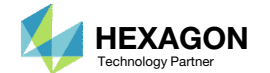

### Perform the **Optimization** with Nastran SOL 200

- 1. A new .zip file has been downloaded
- 2. Right click on the file
- Click Extract All
- 4. Click Extract on the following window
- Always extract the contents of the ZIP file to <sup>a</sup> new, empty folder.

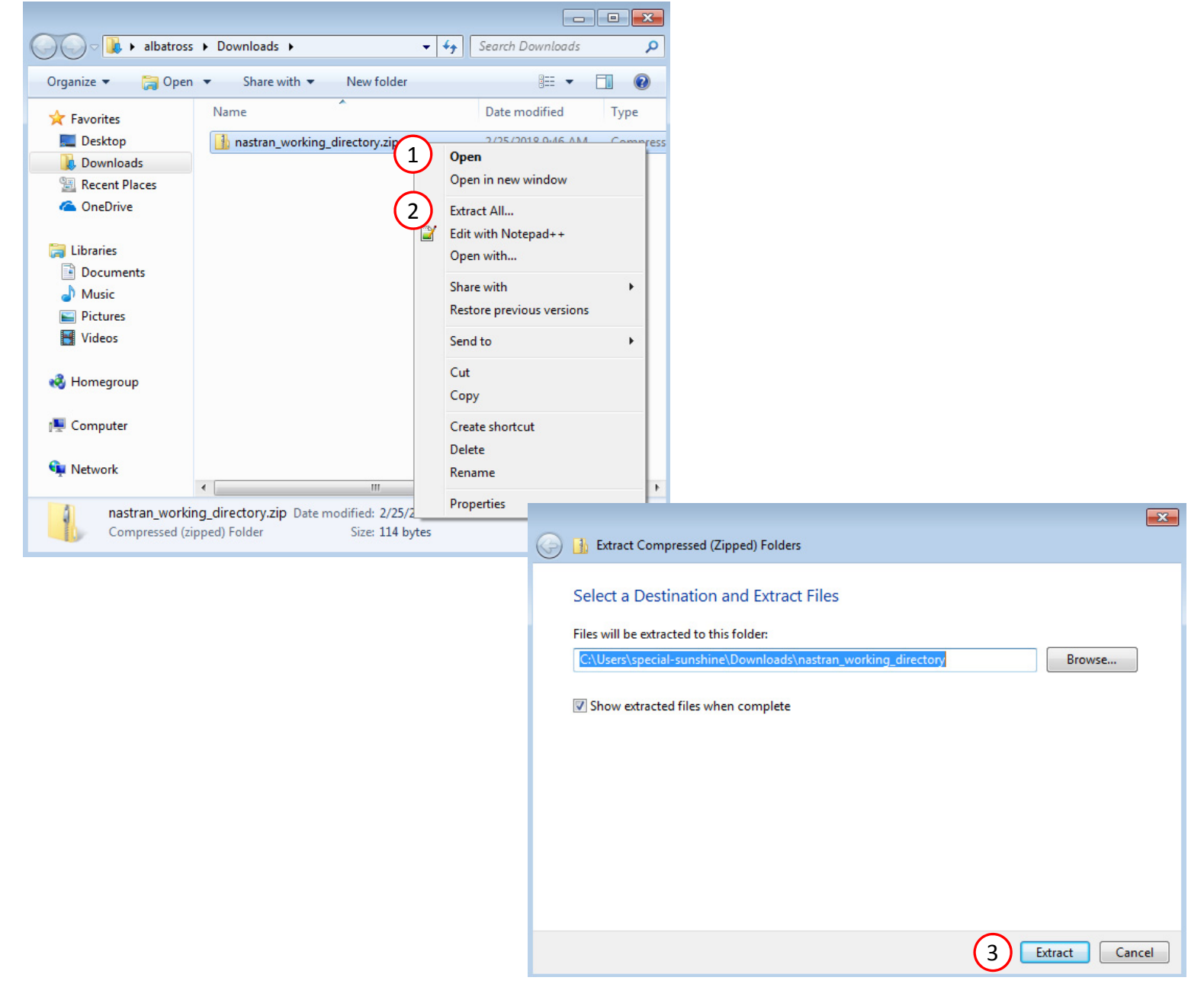

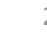

### Perform the Optimization with Nastran SOL 200

- 1. Inside of the new folder, double click on Start MSC Nastran
- Click Open, Run or Allow Access on any subsequent windows
- 3.MSC Nastran will now start
- After <sup>a</sup> successful optimization, the results will be automatically displayed as long as the following files are present: BDF, F06 and LOG.
- One can run the Nastran job on <sup>a</sup> remote machine as follows: 1) Copy the BDF files and the INCLUDE files to a remote machine. 2) Run the MSC Nastran job on the remote machine. 3) After completion, copy the BDF, F06, LOG, H5 files to the local machine. 4) Click "Start MSC Nastran" to display the results.

#### **Using Linux?**

Follow these instructions: 1) Open Terminal 2) Navigate to the nastran\_working\_directory cd ./nastran\_working\_directory 3) Use this command to start the process ./Start\_MSC\_Nastran.sh

In some instances, execute permission must be granted to the directory. Use this command. This command assumes you are one folder level up.

sudo chmod ‐R u+x ./nastran\_working\_directory

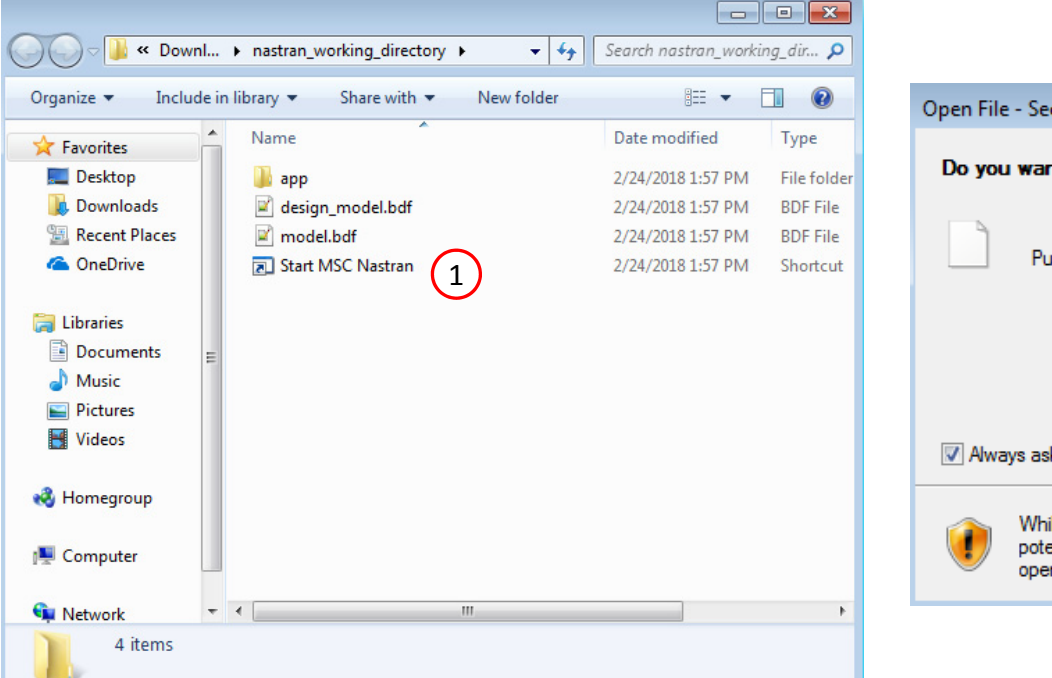

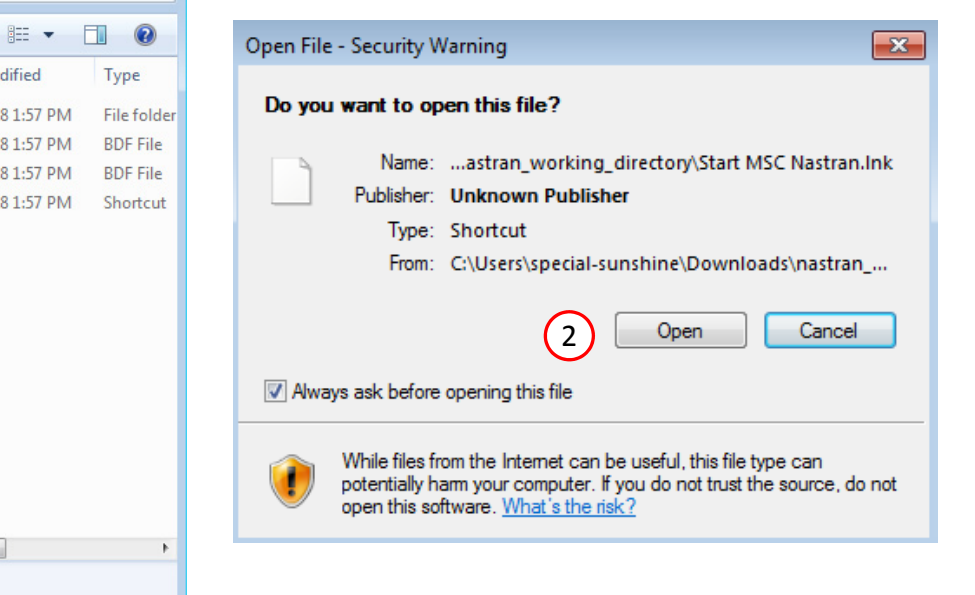

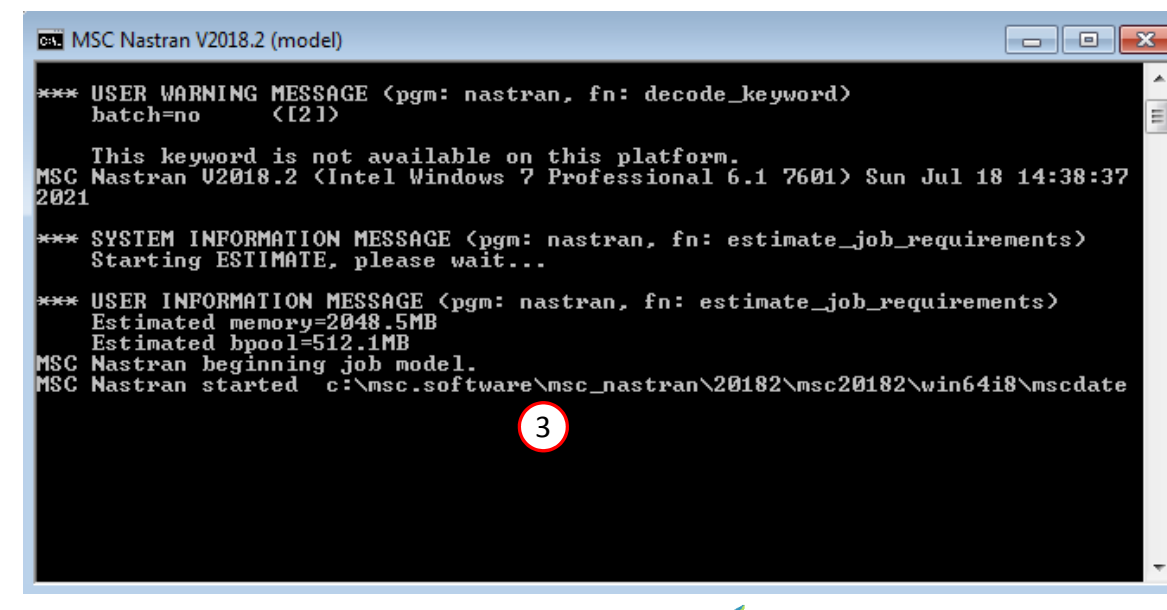

Questions? Email: christian@ the-engineering-lab.com  $\blacksquare$  HEXAGON Technology Partner 28

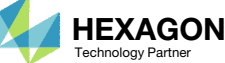

#### SOL 200 Web App - Status

#### ₩ Python MSC Nastran

#### **Status**

1. While MSC Nastran is running, <sup>a</sup> status page will show the current state of MSC Nastran

Status

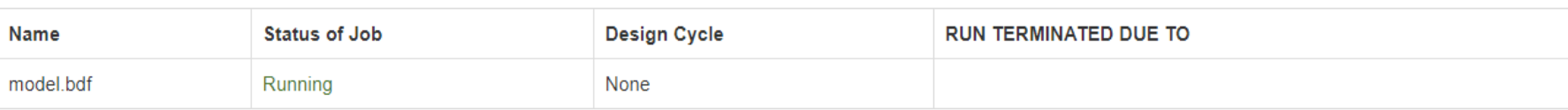

• The status of the MSC Nastran job is reported on the Status page. Note that Windows 7 users will experience <sup>a</sup> delay in the status updates. All other users of Windows 10 and Red Hat Linux will see immediate status updates.

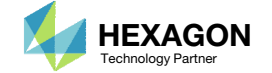

#### Final Message in .f06

RUN TERMINATED DUE TO HARD CONVERGENCE TO A BEST COMPROMISE INFEASIBLE DESIGN AT CYCLE NUMBER =  $11.$ 

#### Objective

1

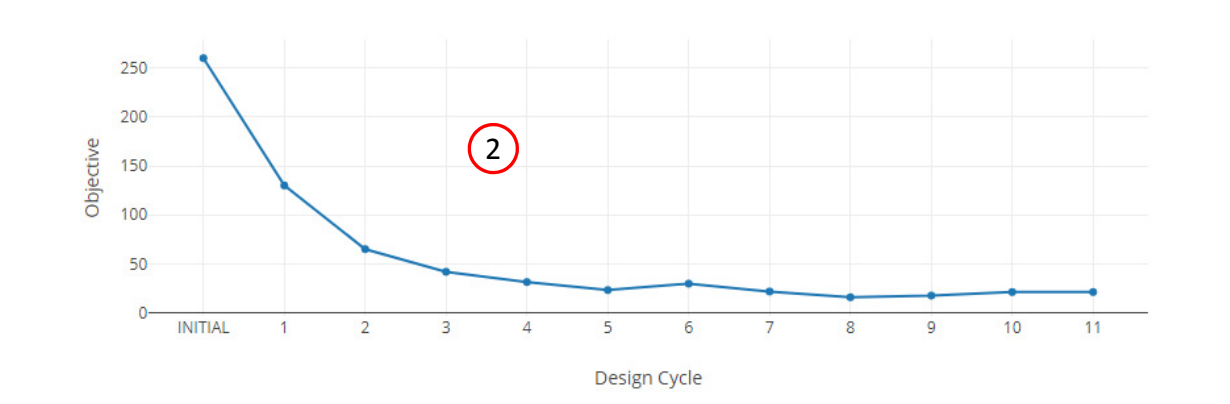

#### **Normalized Constraints**

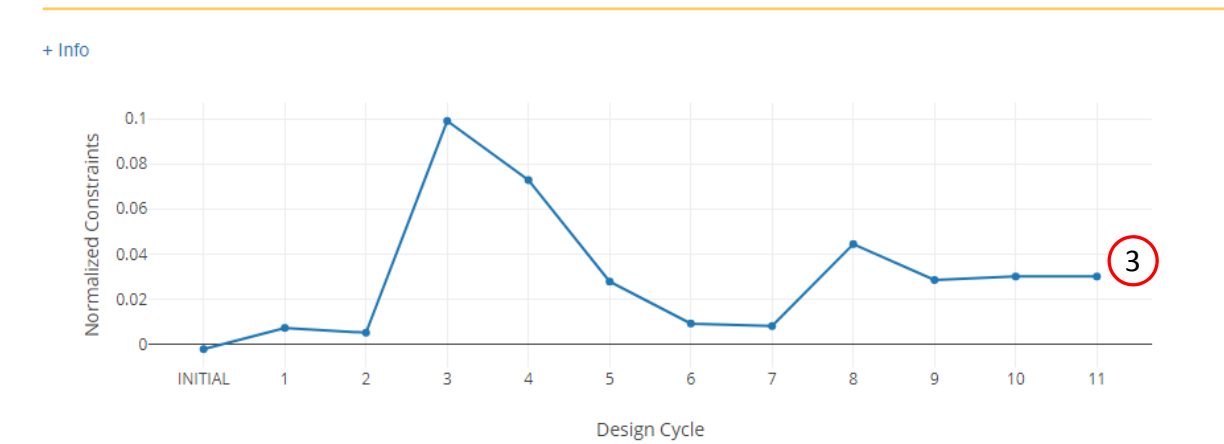

Questions? Email: christian@ the-engineering-lab.com  $\blacksquare$  HEXAGON Technology Partner 30

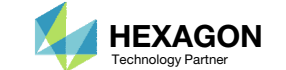

Home

### Review**Optimization** Results

After MSC Nastran is finished, the results will be automatically uploaded.

- 1. The final message indicates convergence was not achieved, but it is important to inspect both the objective and normalized constraint histories todetermine if the optimization was truly successful.
- According to the objective history, the objective is minimized.
- 3. If the normalized constraint is positive and small, this indicates <sup>a</sup> small violation of <sup>a</sup> constraint. This is OK as discussed on the next page.
- After an optimization, the results will be automatically displayed as long as the following files are present: BDF, F06 and LOG.

### ReviewOptimization Results

The final normalized constraint is investigated further.

- 1. Excel was used to plot the frequency response for node 11280, subcase 1. Also, the ceiling (280  $*$  y1) is plotted.
- 2. The final ceiling is so low that the frequency response partially penetrates the ceiling, hence, the constraint is violated, i.e. the constraint is the ceiling should be taller than the frequency response. This is why the final normalized constraint value is positive but small. As long as the max peak frequency response was minimized, the optimization was <sup>a</sup> success regardless if the final design is feasible or infeasible.
- Recall that there exists numerous normalized constraints. Only the max normalized constraint is reported in the Normalized Constraints plot.

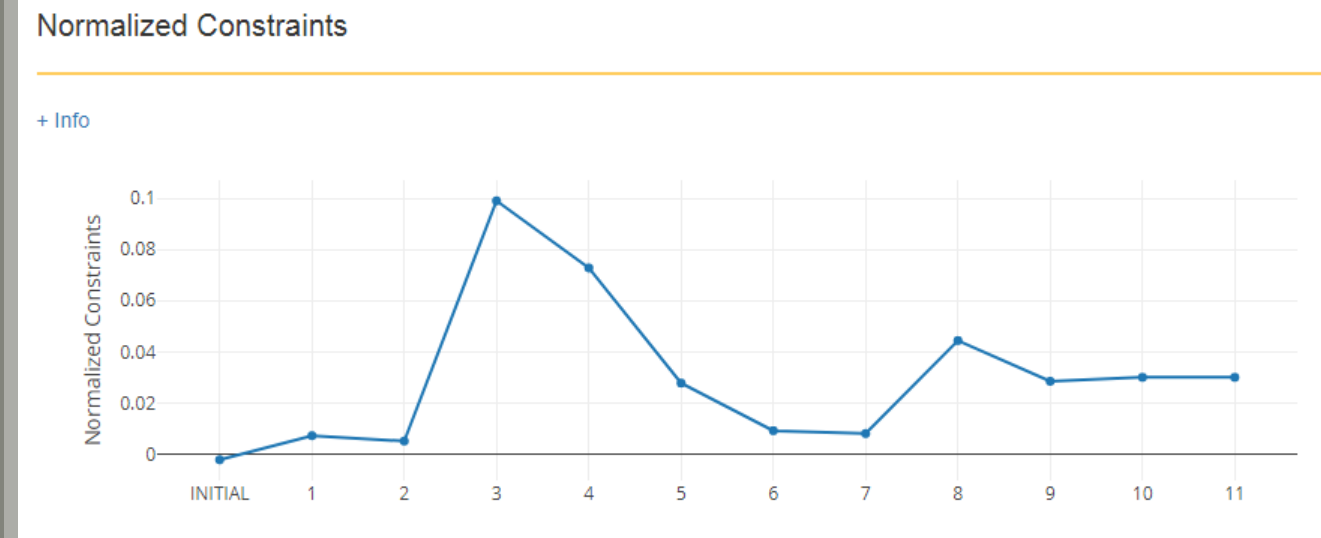

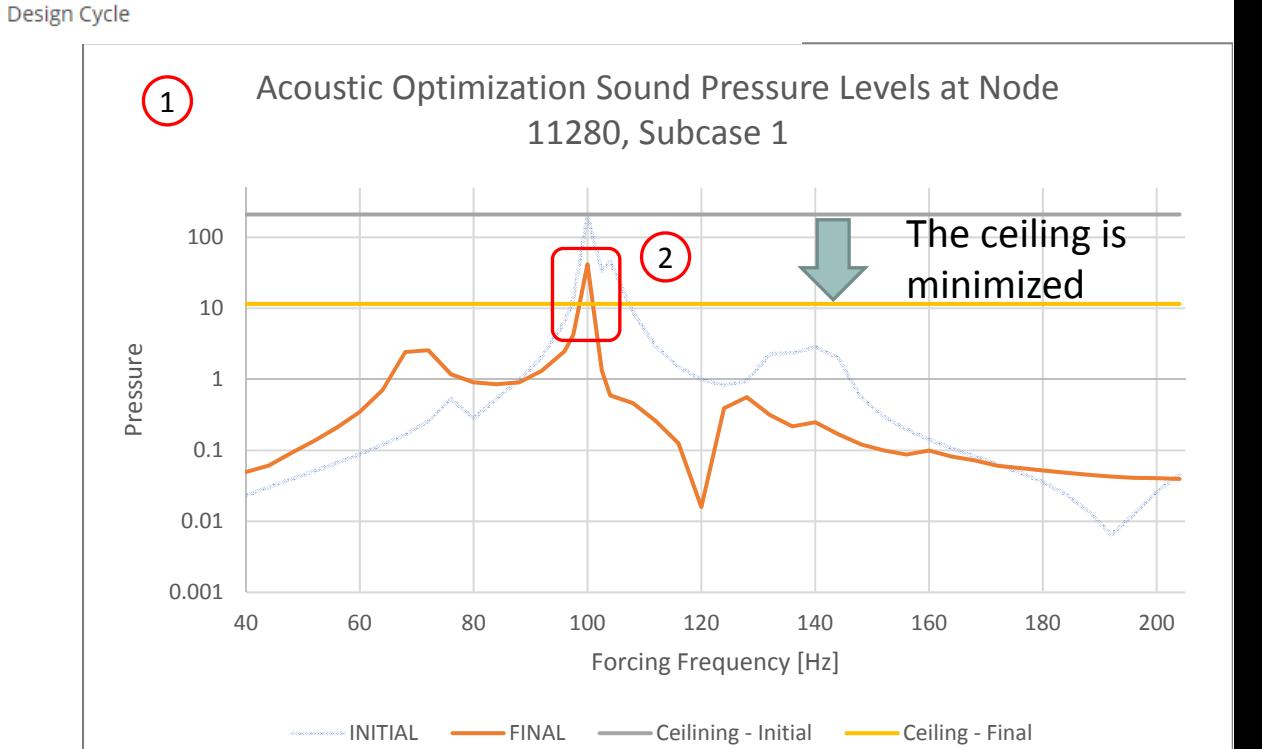

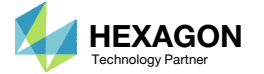

### ReviewOptimization Results

After MSC Nastran is finished, the results will be automatically uploaded.

- Navigate to the Design Variables section
- Click Display None
- 3. Mark the checkboxes for y1 and y2.
- 4. A plot of the change of variables y1 and y2 is displayed. The plot shows that y1 and y2, which correspond to the ceilings, have been minimized. On the next few pages, plots of the frequency response are reviewed to confirm the max peak responses have been minimized.
- Recall that in a previous step, the variable y1 was configured with the label comment "Beta 1." This comment was carried over this plot of the Design Variables.

1

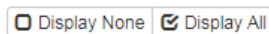

2

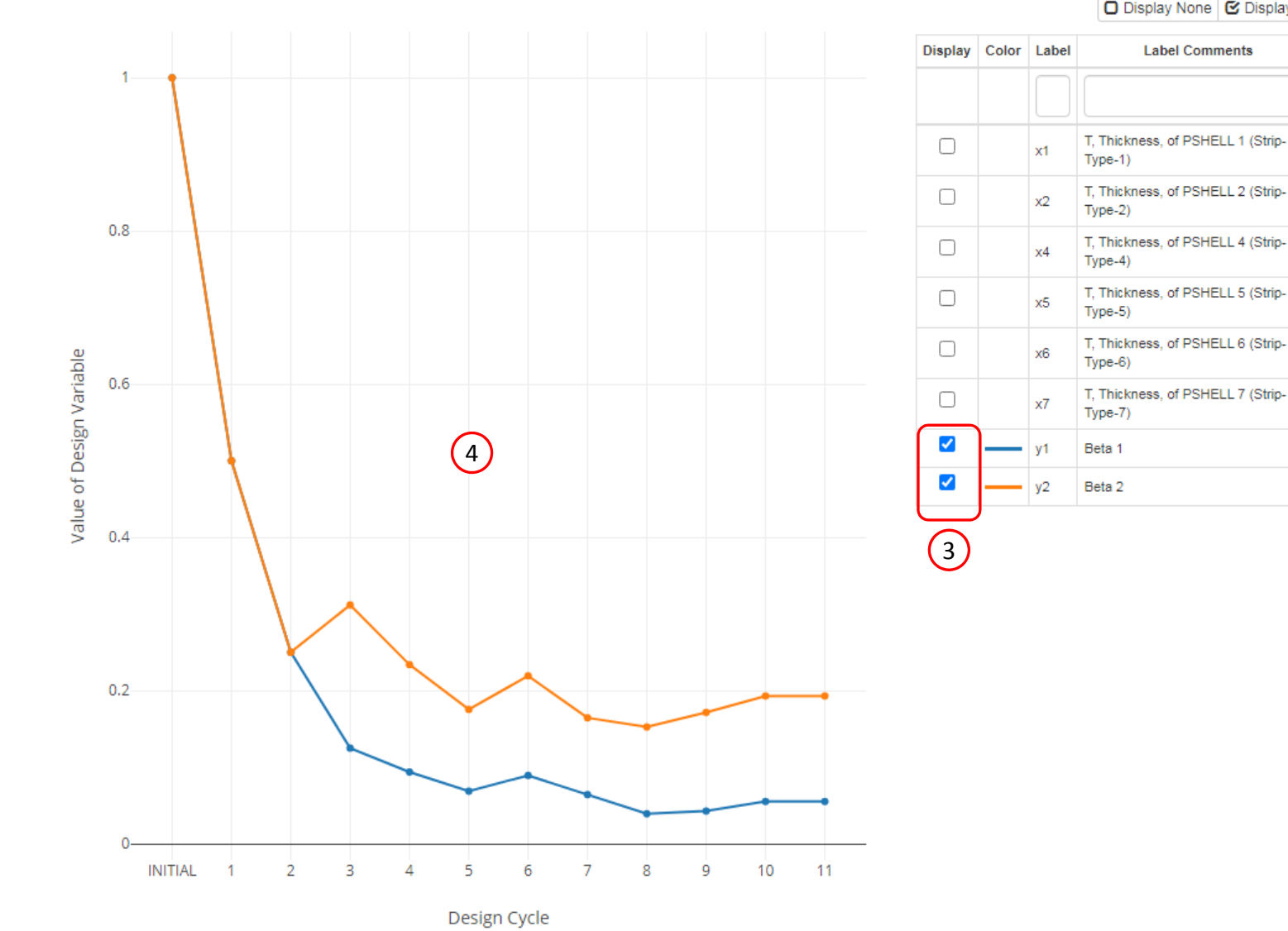

Questions? Email: christian@ the-engineering-lab.com  $\blacksquare$  HEXAGON Technology Partner 32

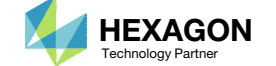

### Review Dynamic Results

- 1. If "Start MSC Nastran" is used and MSC Nastran 2016 or newer is used, the HDF5 Explorer will be opened and <sup>a</sup> plot will automatically be created.
- 2. The Plots Browser contains <sup>a</sup> list of the plots that have been created
- Click the indicated image
- • Use the navigation bar at the top of the web app to navigate between the following sections
	- Acquire Dataset
	- Plots Browser
	- Combine Plots
	- •Last Plot Added

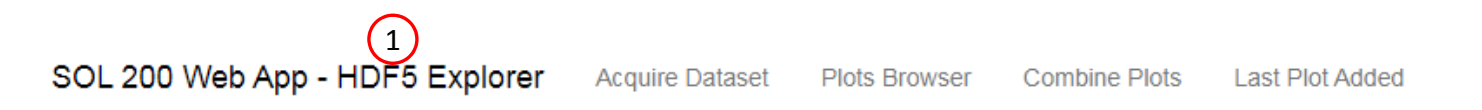

Plots Browser  $(2)$ 

#### ACOUSTIC/PRESSURE CPLX

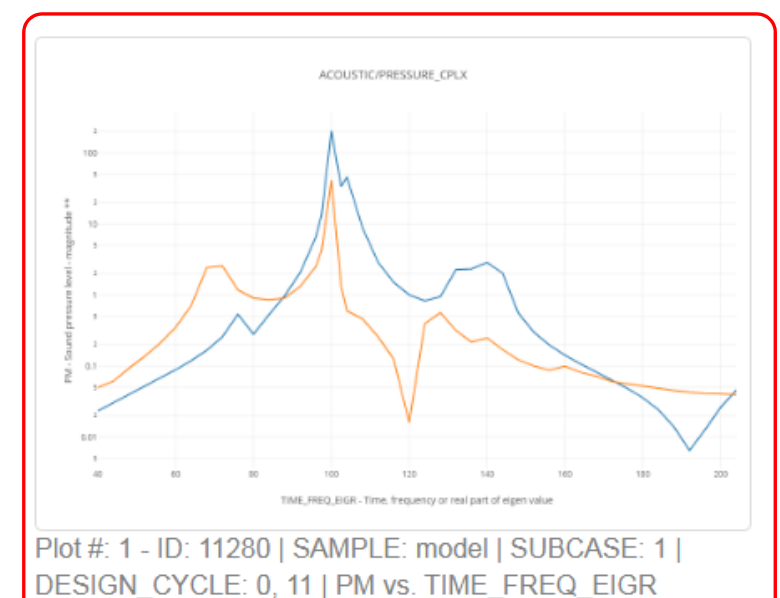

3

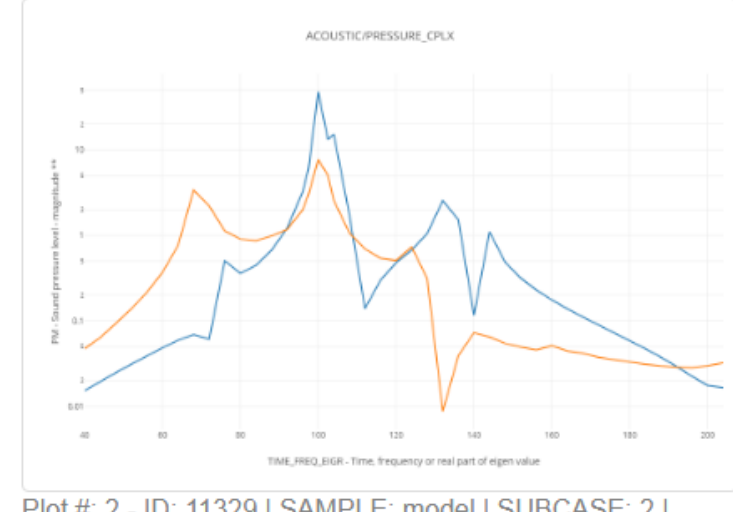

Plot #: 2 - ID: 11329 | SAMPLE: model | SUBCASE: 2 | DESIGN\_CYCLE: 0, 11 | PM vs. TIME\_FREQ\_EIGR

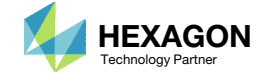

### Review Dynamic Results

1. The plot contains the INITIAL and FINAL values of the dynamic response.

• From the plot, the FINAL pressure curve in orange is lower than the INITIAL pressure curve in blue. The optimization was successful.

SOL 200 Web App - HDF5 Explorer **Acquire Dataset Plots Browser Combine Plots Last Plot Added** 

Plot - ACOUSTIC/PRESSURE\_CPLX - Plot #: 1 - 1D: 11280 | SAMPLE: model | SUBCASE: 1 | DESIGN\_CYCLE: 0, 11 | PM vs. TIME\_FREQ\_EIGR

□ Display None G Display All **Vertical Axis** ah i ACOUSTIC/PRESSURE\_CPLX Display Color **Name** PM - Sound pressure lev  $\sim$ 0 - ID: 11280 | SAMPLE: model | SUBCASE: 1 | DESIGN CYCLE: 0 **Horizontal Axis** 1 - ID: 11280 | SAMPLE: model | 1 TIME\_FREQ\_EIGR-Tin - SUBCASE: 1 | DESIGN\_CYCLE:  $11<sub>1</sub>$ 100 + Options agnitude d PM - Sound pressu  $\overline{2}$  $0.1$  $0.01$ 40 60 80 100 120 140 160 180 200 TIME\_FREQ\_EIGR - Time, frequency or real part of eigen value

Questions? Email: christian@ the-engineering-lab.com  $\blacksquare$  HEXAGON Technology Partner 34

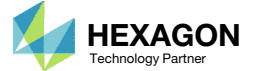

 $\bullet$   $x$ 

## ResultsResponse at node 11280, subcase1

Minimize peak acoustic pressure without increasing the weight of the box

BEFORE OPTIMIZATION

AFTER OPTIMIZATION

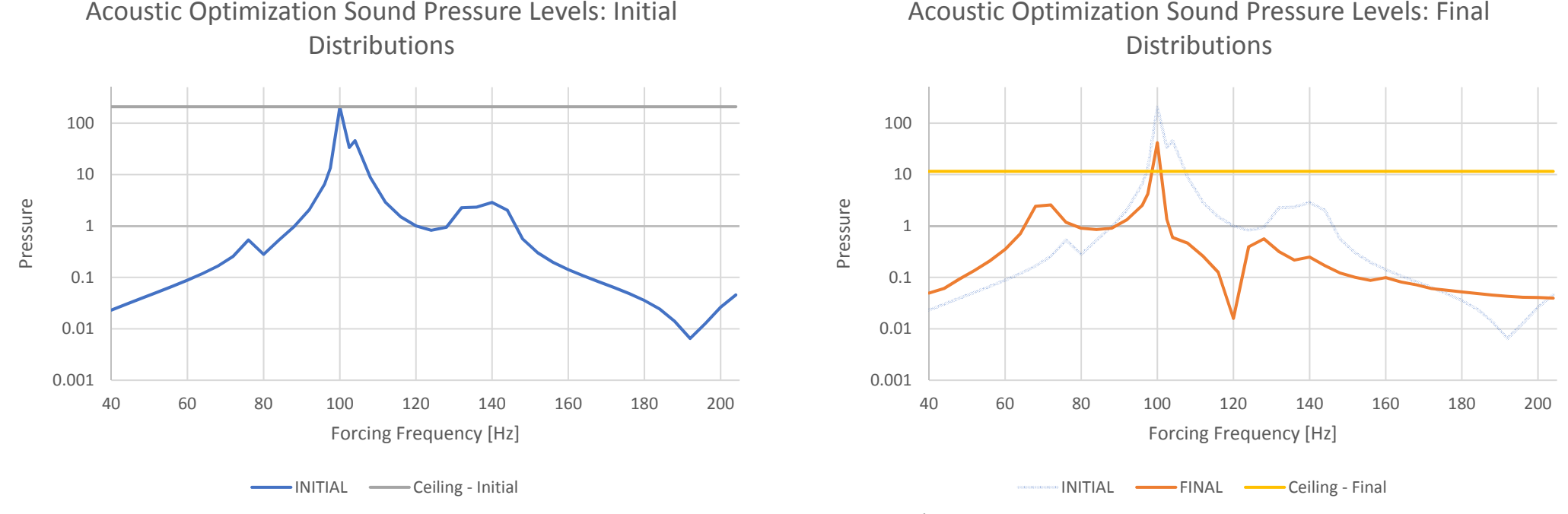

*MSC Nastran Design Sensitivity and Optimization User's Guide Chapter 8 ‐ Example Problems ‐* Dynamic Response Optimization

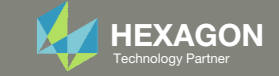

### Review Dynamic Results

- 1. Click Plots Browser
- 2. Click the indicated image

- Use the navigation bar at the top of the web app to navigate between the following sections
	- Acquire Dataset
	- Plots Browser
	- Combine Plots
	- •Last Plot Added

**Acquire Dataset Plots Browser** 

1

**Combine Plots Last Plot Added** 

**Plots Browser** 

#### ACOUSTIC/PRESSURE CPLX

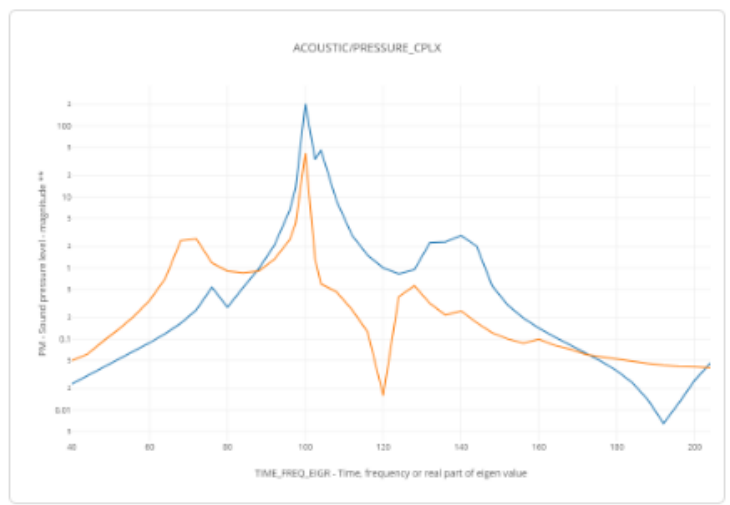

Plot #: 1 - ID: 11280 | SAMPLE: model | SUBCASE: 1 | DESIGN\_CYCLE: 0, 11 | PM vs. TIME\_FREQ\_EIGR

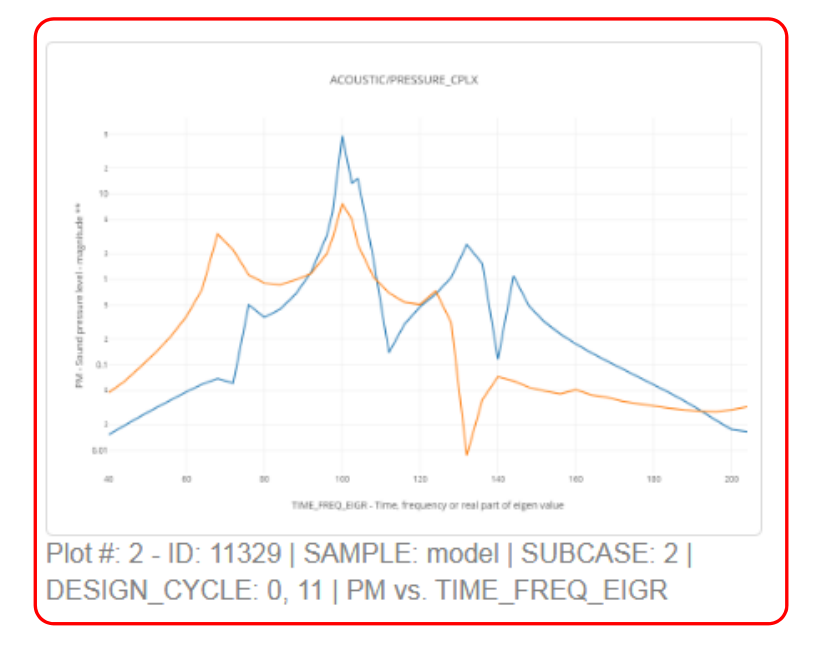

2

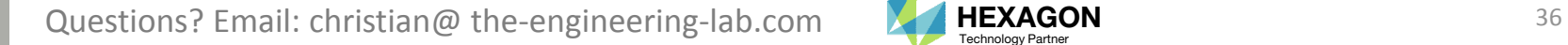

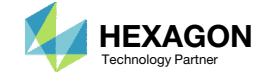

### Review Dynamic Results

1. The plot contains the INITIAL and FINAL values of the dynamic response.

• From the plot, the FINAL pressure curve in orange is lower than the INITIAL pressure curve in blue. The optimization was successful.

SOL 200 Web App - HDF5 Explorer **Plots Browser Acquire Dataset Combine Plots Last Plot Added** 

Plot - ACOUSTIC/PRESSURE\_CPLX - Plot#: 2 - ID: 11329 | SAMPLE: model | SUBCASE: 2 | DESIGN\_CYCLE: 0, 11 | PM vs. TIME\_FREQ\_EIGR

 $\bullet$   $\times$ 

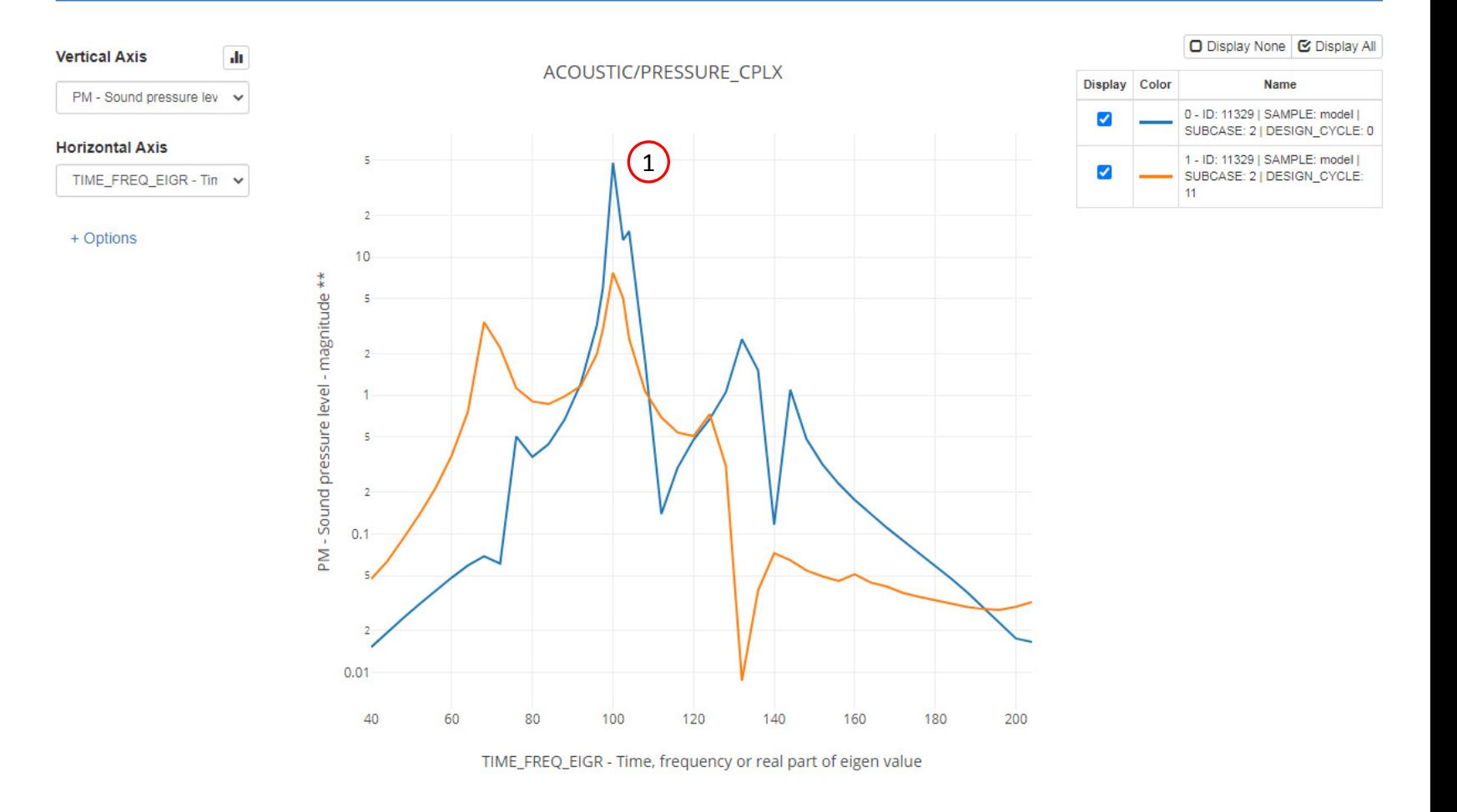

Questions? Email: christian@ the-engineering-lab.com  $\blacksquare$  HEXAGON Technology Partner 37

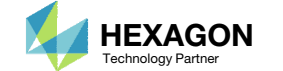

# ResultsResponse at node 11329, subcase 2

Minimize peak acoustic pressure without increasing the weight of the box

BEFORE OPTIMIZATION

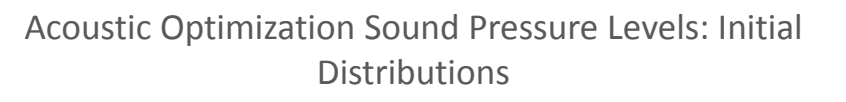

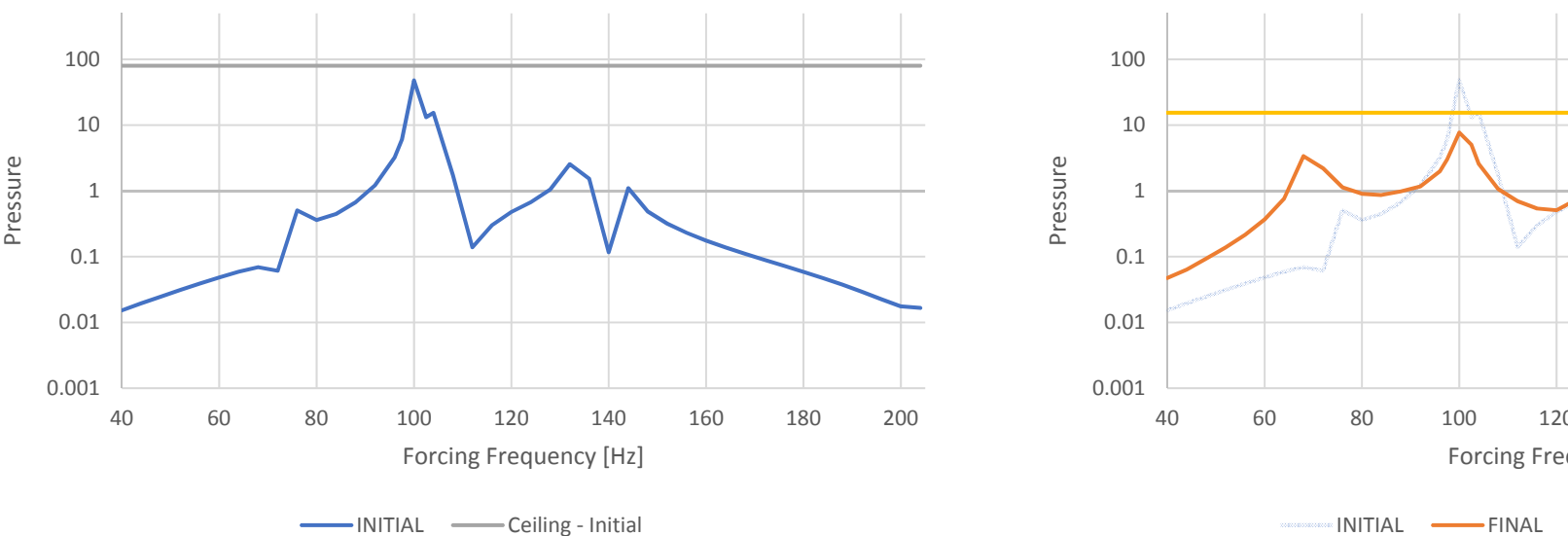

AFTER OPTIMIZATION

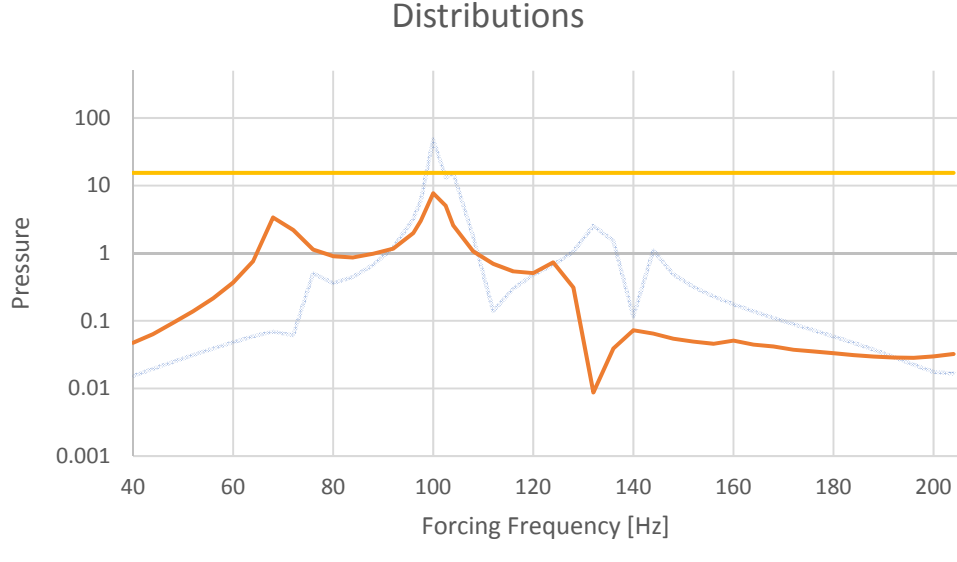

Acoustic Optimization Sound Pressure Levels: Final

INITIAL ——FINAL ——Ceiling - Final

*MSC Nastran Design Sensitivity and Optimization User's Guide Chapter 8 ‐ Example Problems ‐* Dynamic Response Optimization

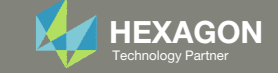

- 1. The original input files, e.g. DAT, BDF, etc., contains the original values for the designed properties. These original values must be updated to use the new and optimized values.
- A new BDF file has been created in nastran\_working\_directory/workspace\_b/ model final.bdf.
- 3. The file model\_final.bdf is <sup>a</sup> copy of the original input files but the original values for the designed properties have been updated to use the optimized values.
- • If you were using multiple INCLUDE files, model\_final.bdf is <sup>a</sup> combination of all INCLUDE files. The next few slides discuss an alternative method of using the PCH to BDF web app to update the values for the designed properties while preserving separate INCLUDE files.

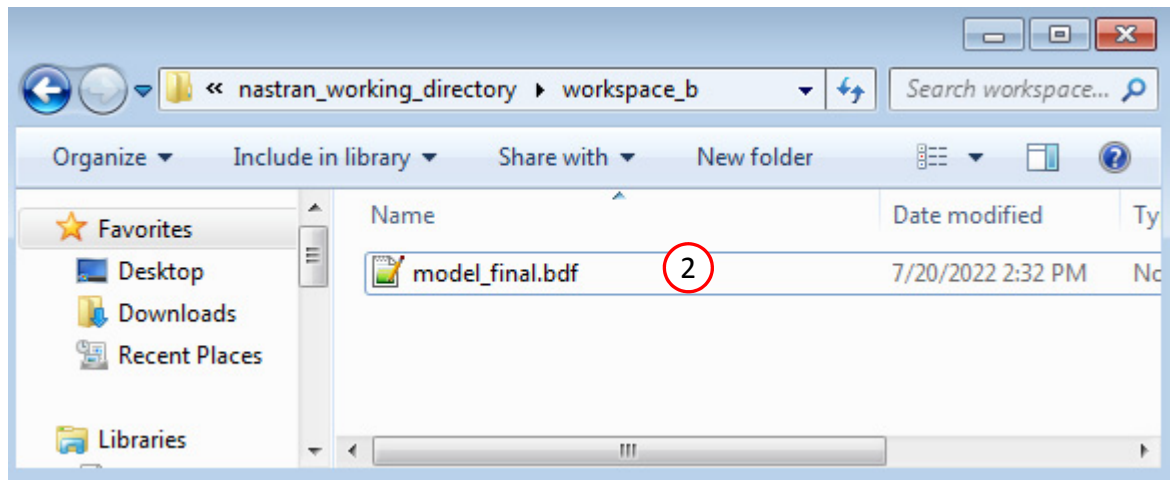

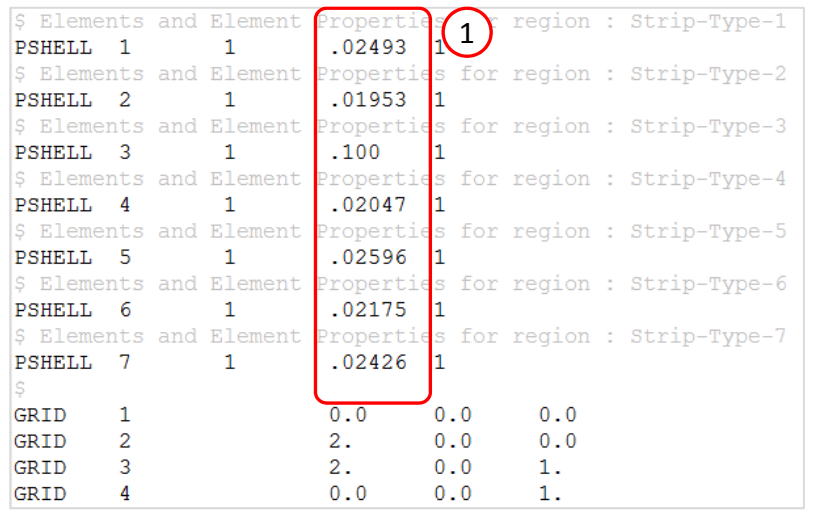

#### Original Input Files Updated BDF File (model\_final.bdf)

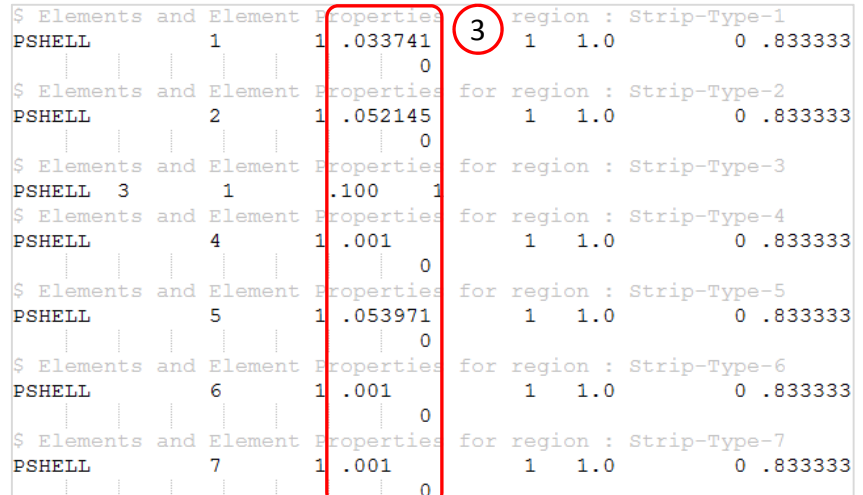

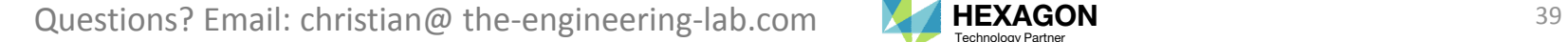

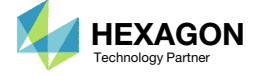

- Click Results
- 2. Click PCH to BDF

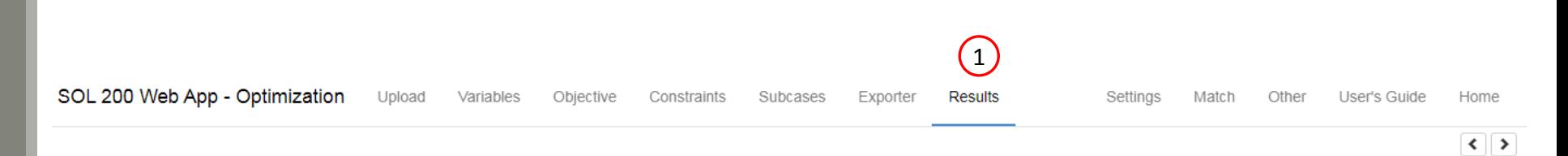

#### Select a Results App

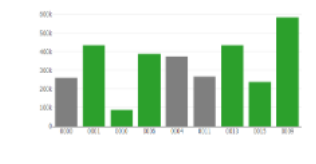

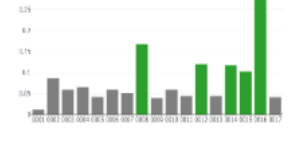

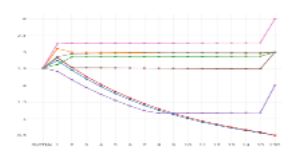

Local Optimization (.f06)

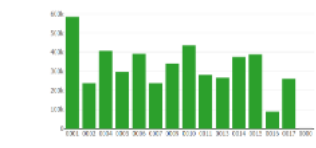

Parameter Study (.f06)

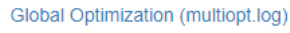

a come con un

Responses (.f06)

4, ANUCH, SO<br>NY LIBERATURE<br>NY LIBERATURE

**Analy Services Street** 

 $200 - 100$ 

Global Optimization Type 2 (.f06)

Sensitivities (.csv)

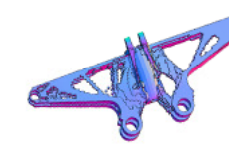

Topology Viewer (.des)

#### Miscellaneous Apps

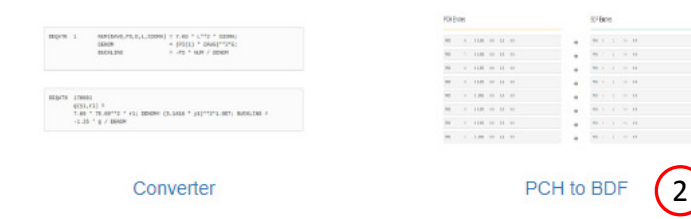

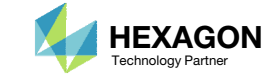

The original .bdf/.dat file has old information about the properties. The properties will be updated.

- 1. Select the model.pch file
- 2. Select the original file: dsoug10.dat
- 3. A summary of updates that will be performed are shown
- Click Download and <sup>a</sup> new updated BDF file is downloaded

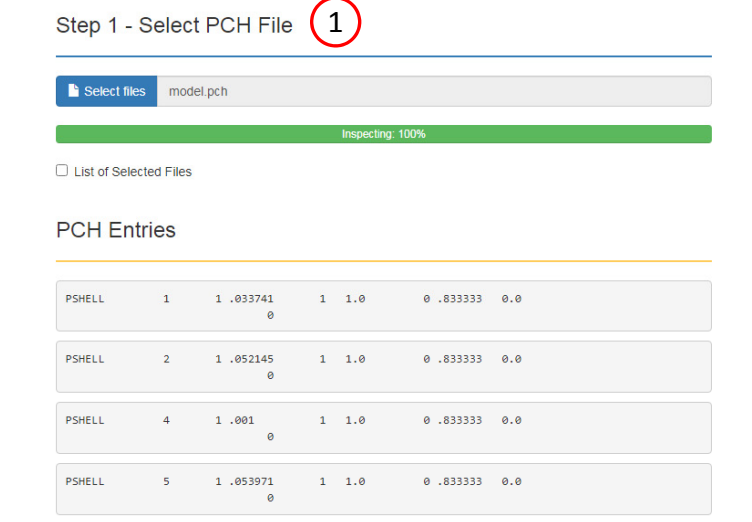

 $0.833333 0.0$ 

SOL 200 Web App - PCH to BDF

PSHELL

PSHELL  $1.001$  $1 - 1.0$  $0.833333 0.0$ 

 $1 - 1.0$ 

 $6 1.001$ 

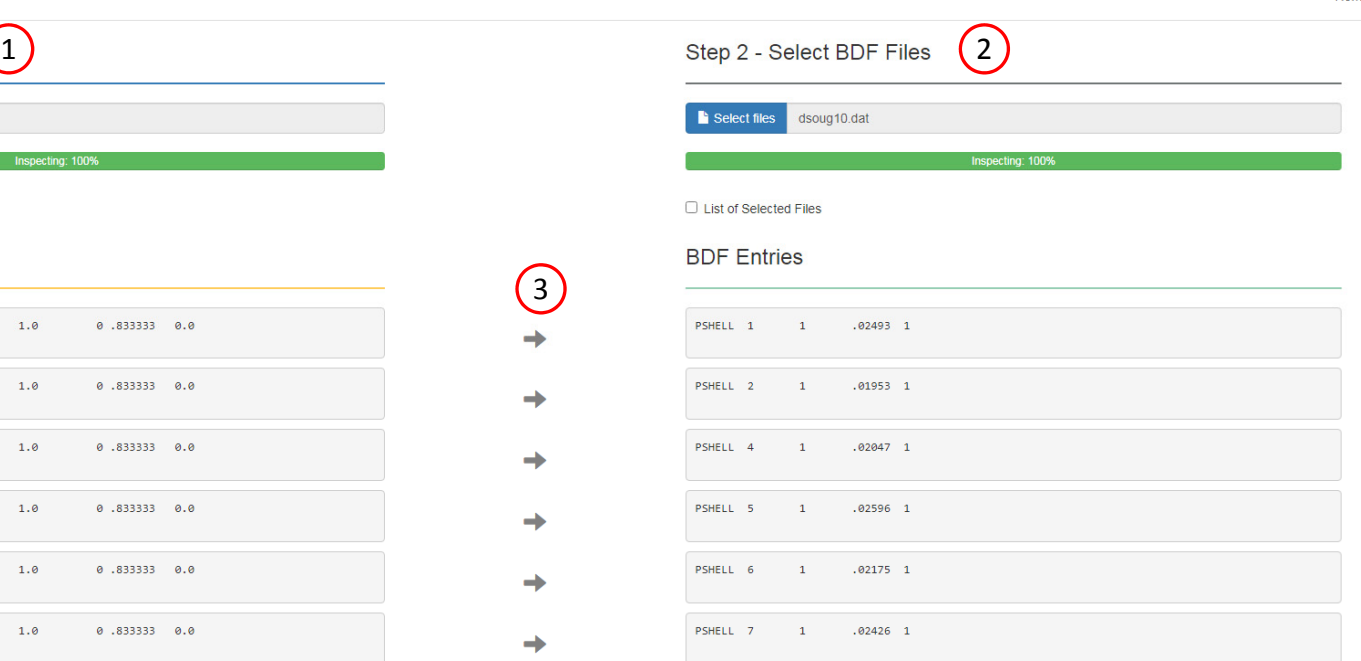

#### Step 3 - Download New BDF Files

3

→

 $\rightarrow$ 

 $\rightarrow$ 

 $\rightarrow$ 

→

→

On download, the PCH entries will replace older BDF entries.

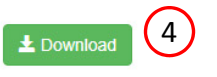

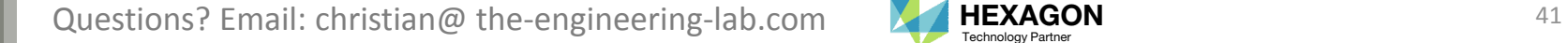

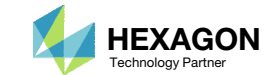

1. Note the entries have been updated with the optimized properties

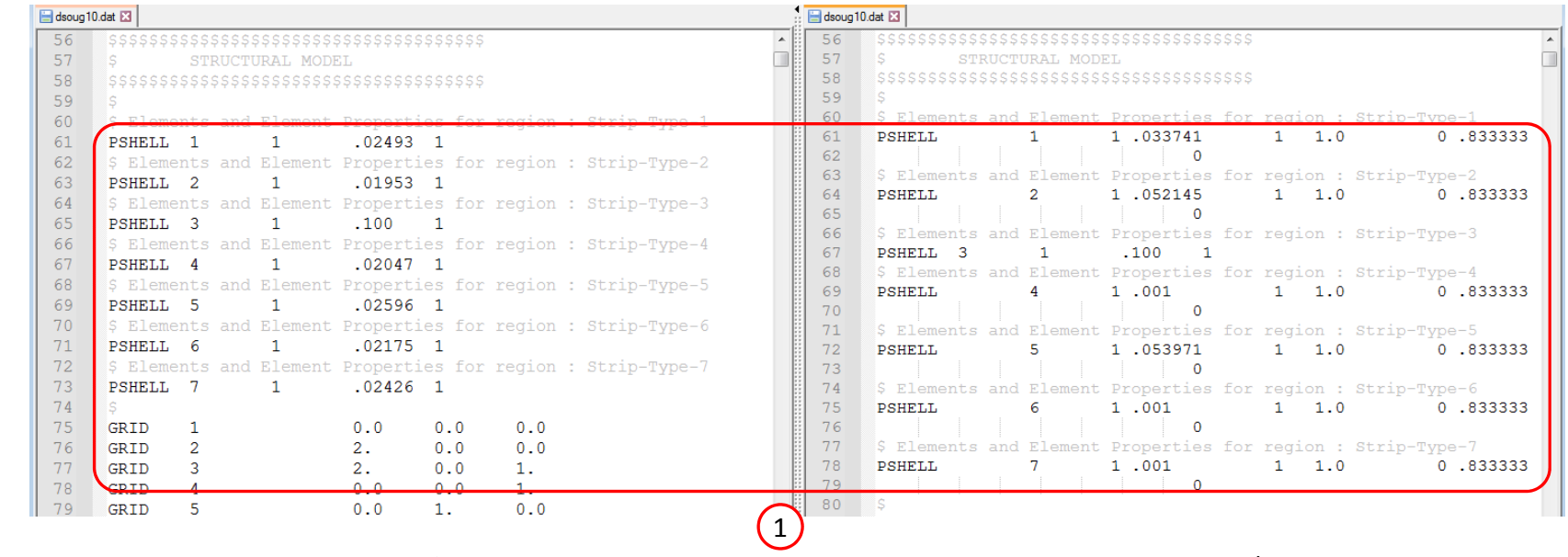

Original BDF/DAT File **Downloaded BDF/DAT File** 

Questions? Email: christian@ the-engineering-lab.com  $\sqrt{HEXAGON}$  HEXAGON Technology Partner

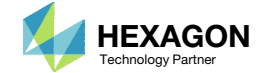

# Inspection of MSC Nastran Results with the Post‐processor Web App

Questions? Email: christian@ the-engineering-lab.com  $H$ HEXAGON 43

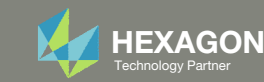

### Post‐processor Web App

- Consider the acoustic pressure for grid 11280 and subcase 1. For the final design, the peak response occurs at 100 Hz.
- Consider the acoustic pressure for grid 11329 and subcase 2. For the final design, the peak response occurs at 72 Hz.

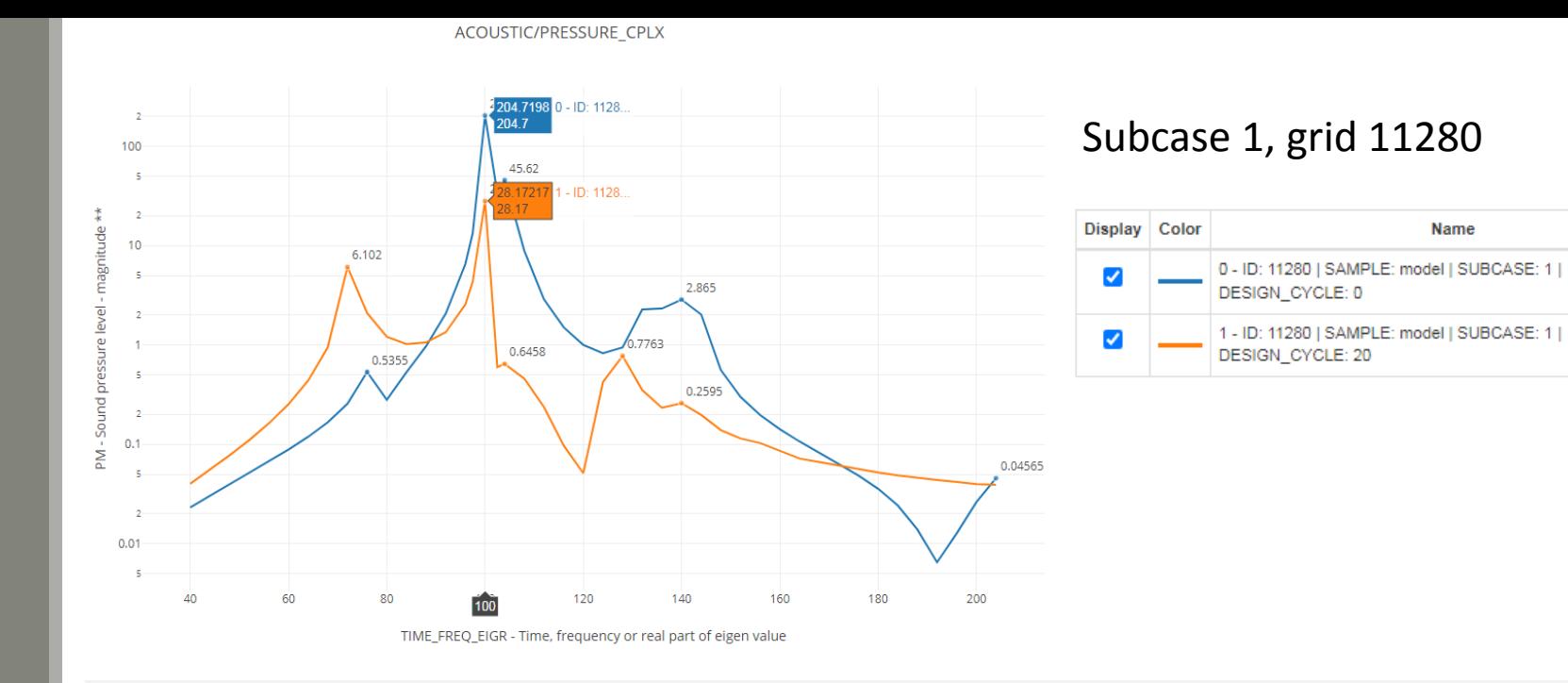

#### Subcase 2, grid 11329

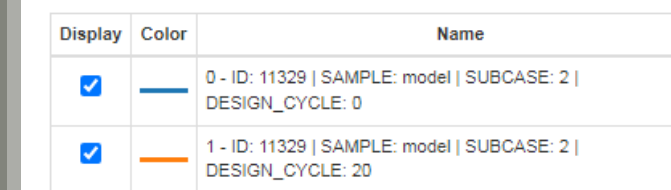

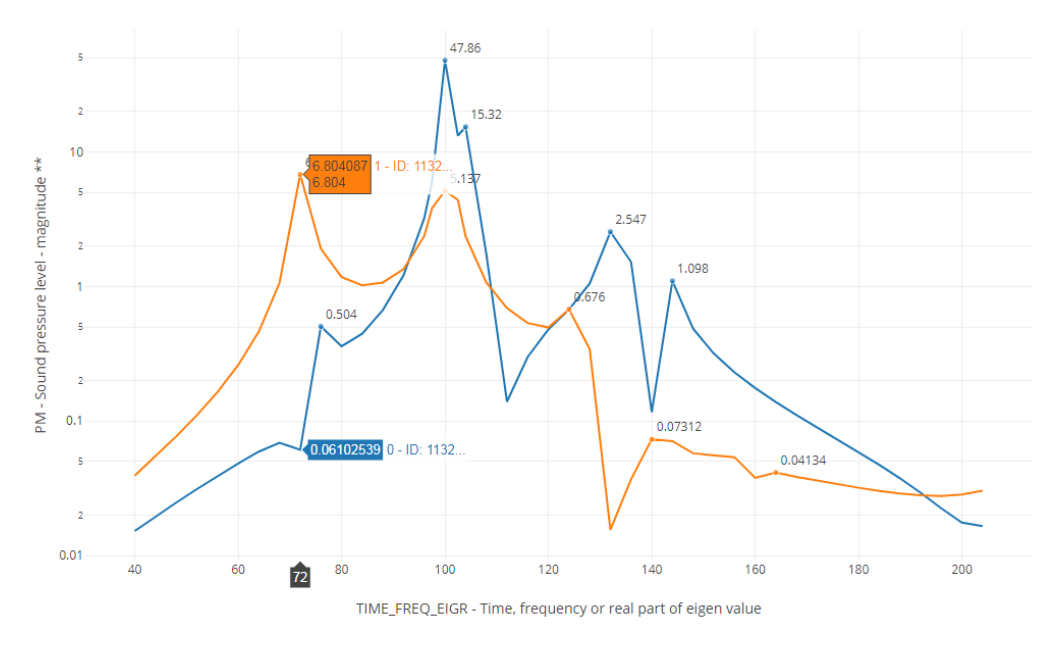

Questions? Email: christian@ the-engineering-lab.com  $\blacksquare$  HEXAGON Technology Partner 44

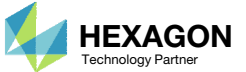

### Post‐processor Web App

- The Post‐processor web app is used to inspect the MSC Nastran results.
- The acoustic pressures are displayed.

• Refer to the Post-processor web app tutorials to learn more about MSC Nastran results.

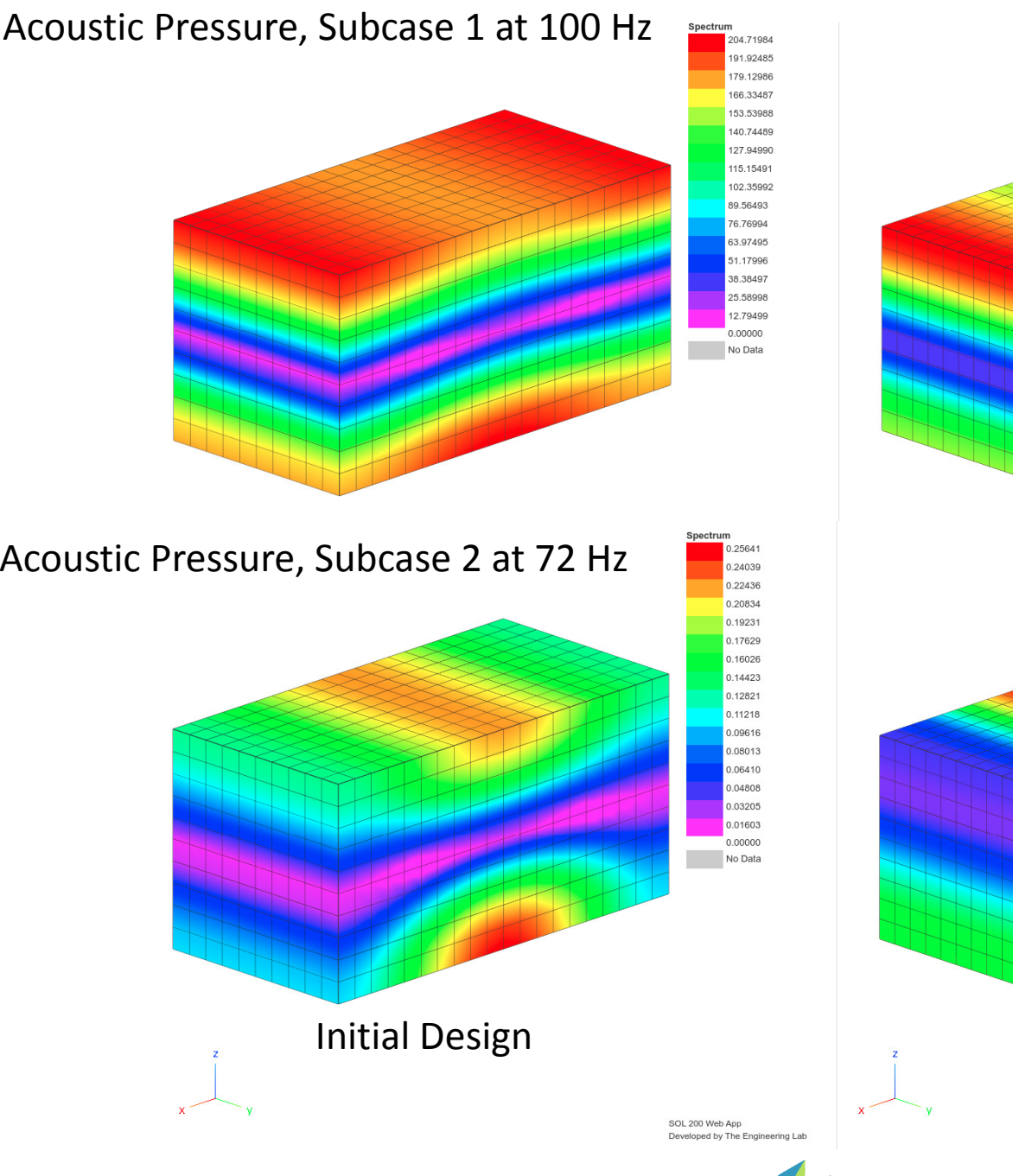

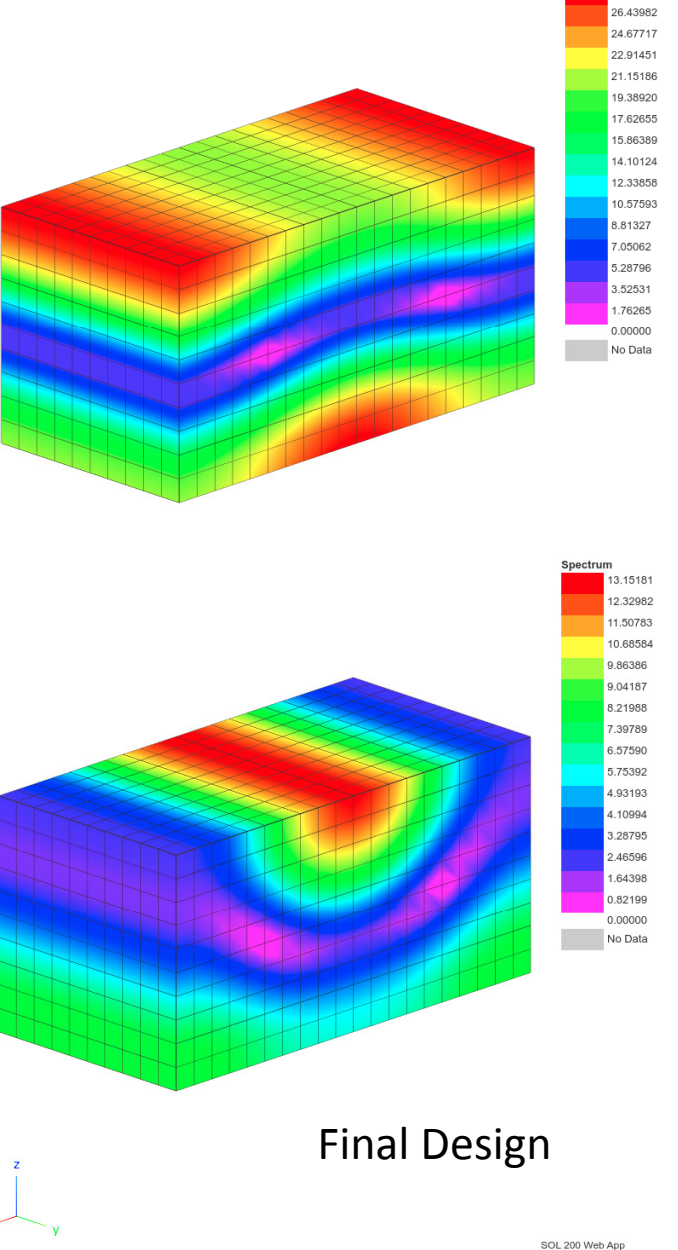

Questions? Email: christian@ the-engineering-lab.com  $\sqrt{HEXAGON}$  HEXAGON Technology Partner

Developed by The Engineering Lab

ACOC B

### Post‐processor Web App

 The thicknesses of the PSHELL entries of the initial and final design are compared.

• Refer to the Post-processor web app tutorials to learn more about MSC Nastran results.

#### Thicknesses of PSHELL entries

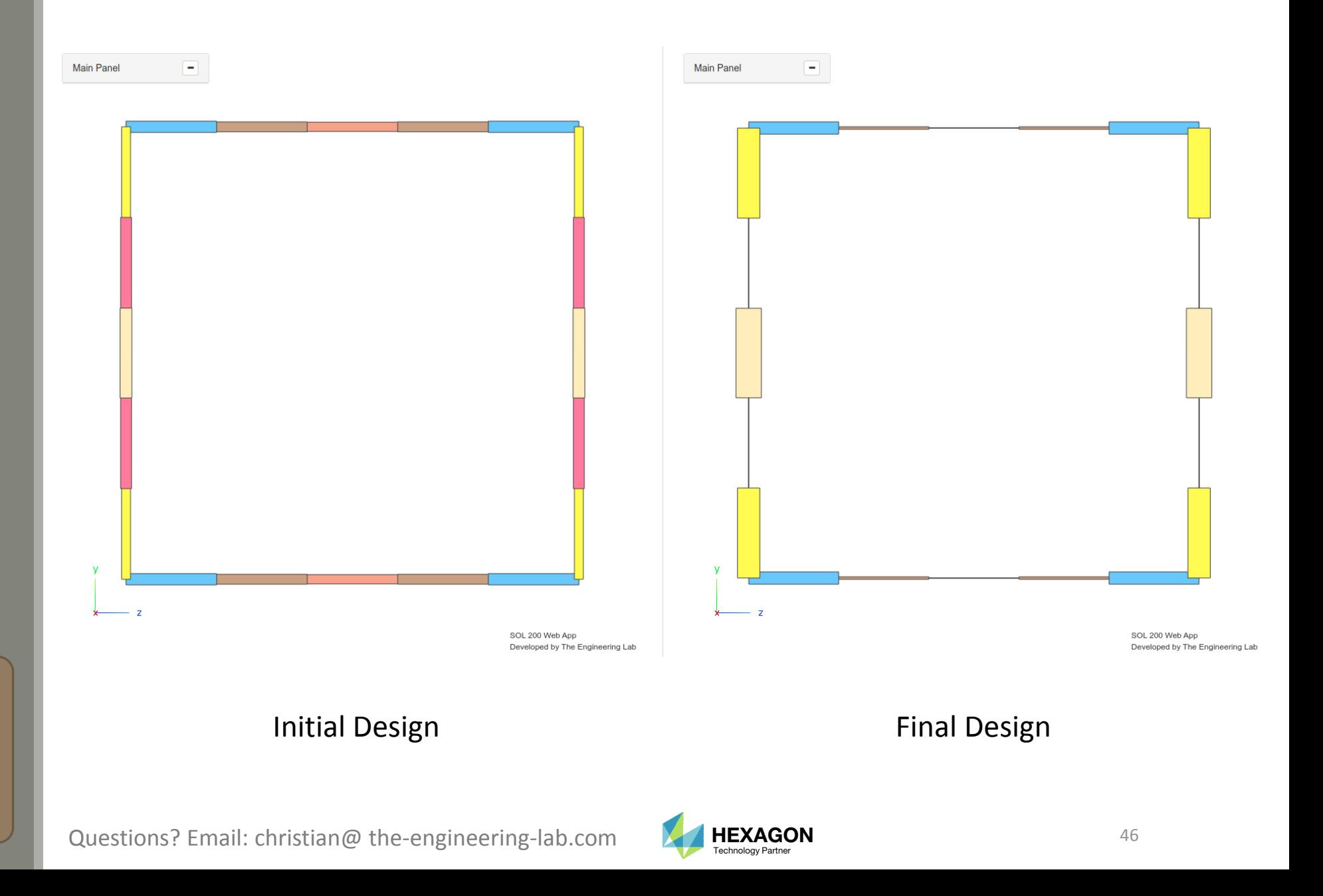

End of Tutorial

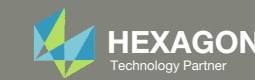

# Appendix

Questions? Email: christian@ the-engineering-lab.com **HEXAGON** + Technology Partners Partners Partners Partners Partners Partners Partners Partners Partners Partners Partners Partners Partners Partners Partners Partners Pa

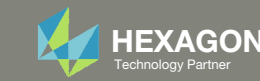

# Appendix Contents

- Frequently Asked Questions
	- Beta Method Problem Statement
		- Response Minimization
		- Response Maximization

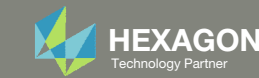

### Derivation of the Optimization Problem Statement for the Beta Method, Response Minimization

#### Prerequisites:

- $\degree$  The initial value of variable y<sub>β</sub> is 1.0
- $\cdot \quad$   $P(f)$  represents the frequency response (For example, the response is Pressure vs. Frequency)

#### Derivation:

- 1.The ceiling (C1 ⋅  $\gamma_\beta$ ) should always be taller than the response  $P(f)$  and is expressed via this inequality
	- $P(f)$  < C1 ⋅  $y_R$
- 2. The expression is re‐organized as: 0.0 < C1  $\cdot$  γ<sub>β</sub> -  $P(f)$
- 3. The bound is 0.0, and optimizers do not like using 0.0 for the bounds, so an offset of 1000.0 is used. The expression is now <u>1000.0 < C1 ⋅ γ<sub>β</sub> − *P* (*f* ) + 1000.0</u>
- **How is C1 determined?** C1 is chosen such that the ceiling is greater than all points of the response. This ensures the optimization starts as <sup>a</sup> feasible design.
	- Find the max peak of the response (Pressure vs Frequency)
	- $\degree$  Add a small delta to the max peak and this is your C1
	- For example, if your max peak is 204.0, then C1 can be 205, 206, 207, …. For example, C1=210 is chosen.

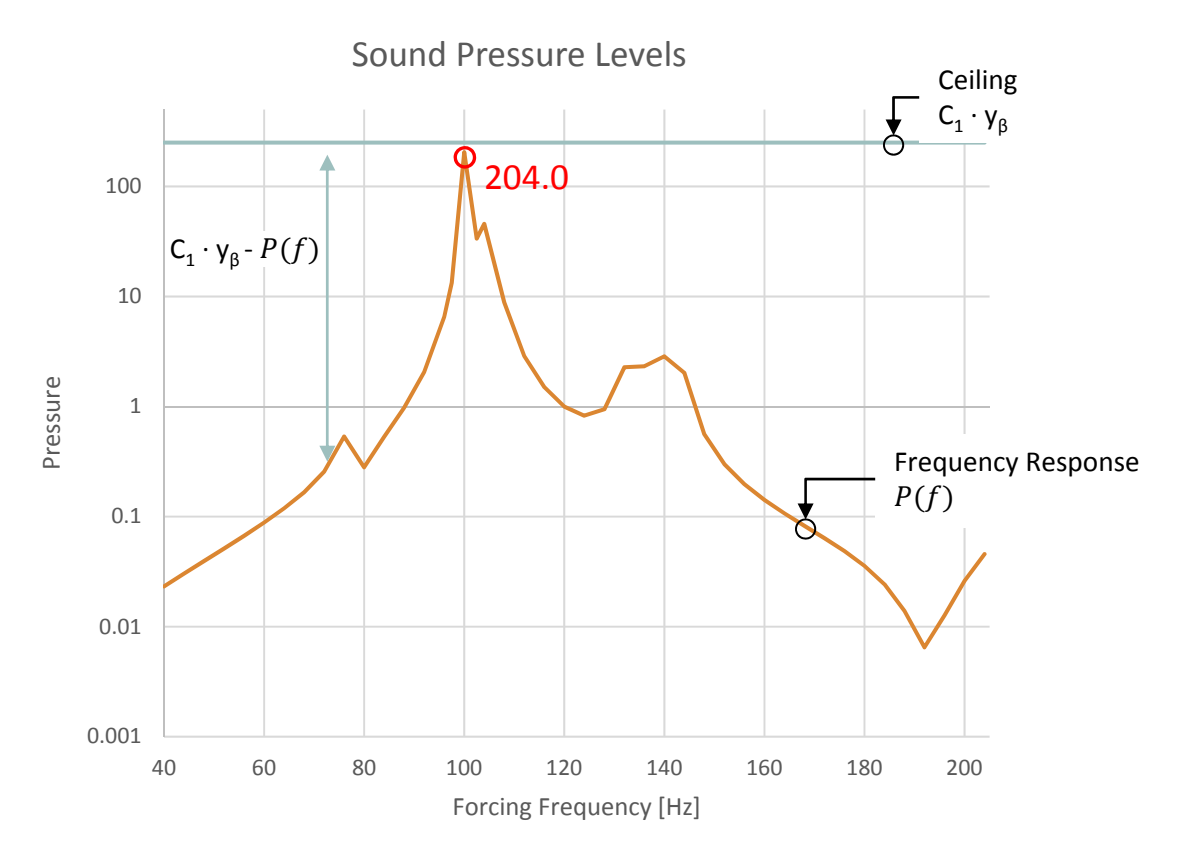

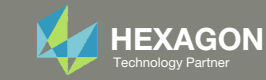

### Derivation of the Optimization Problem Statement for the Beta Method, Response Minimization

The optimization problem statement is now as follows:

- Variable:
	- ∘ y<sub>β</sub>: The initial value is 1.0. The bound can be .0001 < y<sub>β</sub>
- Objective:
	- ∘ Minimize C1 ∙ y<sub>β</sub>
	- i.e. minimize the ceiling
- Constraints:
	- 1000.0 < C1 ⋅ y<sub>β</sub> −  $P(f)$  + 1000.0
		- $\delta$   $P(f)$  represents the frequency response (For example, the response is Pressure vs. Frequency)
	- $\textdegree$  i.e. as the ceiling is minimized, require the response  $P(f)$  to be under the ceiling

This optimization method can be seen as <sup>a</sup> moving ceiling scenario. The objective is to minimize the ceiling (blue line), while the constraint ensures the response curve (orange) remains under the ceiling.

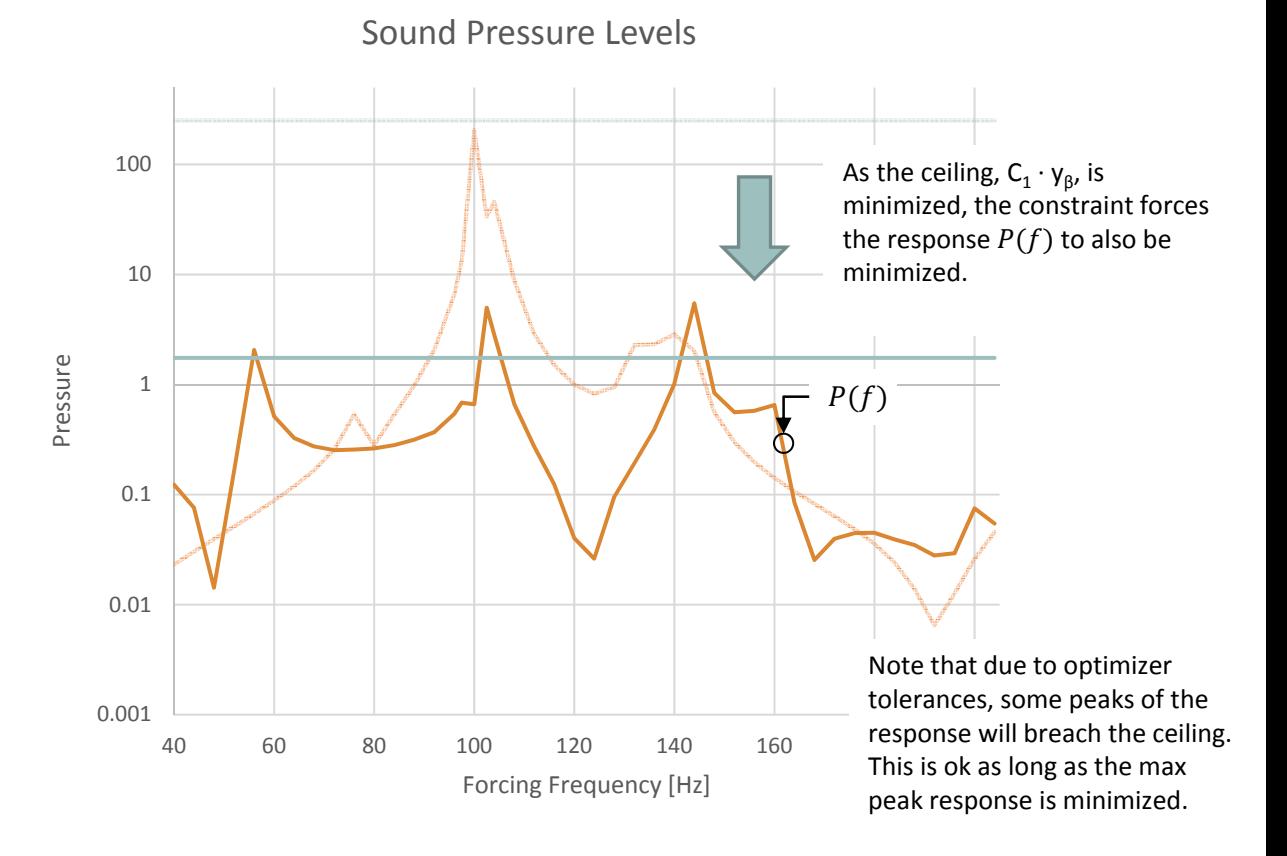

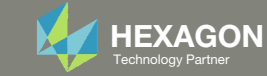

# Example of Beta Method with Multiple Responses and Subcases

SUBCASE 1 – NODE 11280

THE MAX PEAK IS 204.7, SO C1 SHOULD BE GREATER. YOU CAN USE 205, 206, … FOR MY EXAMPLE, I PICK **C1=210.**

SUBCASE 2 – NODE 11329

THE MAX PEAK IS 47.86, SO C1 SHOULD BE GREATER. YOU CAN USE 50, 51, 52, … FOR MY EXAMPLE, I PICK **C1=50.**

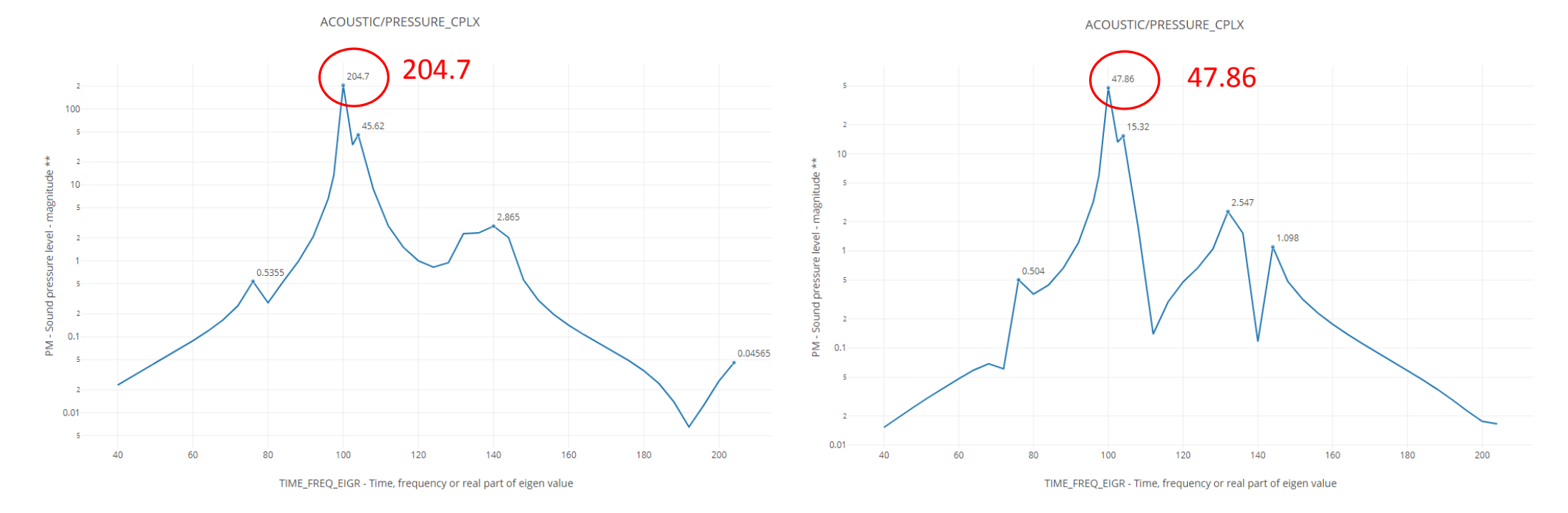

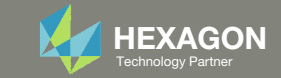

## Example of Beta Method with Multiple Responses and Subcases, Continued ‐ Constraints

#### SUBCASE 1 – NODE 11280

#### SUBCASE 2 – NODE 11329

*R1: 1000.0* <sup>&</sup>lt; **210.** <sup>∙</sup>y1 – b1 <sup>+</sup> *1000.0*

*b1: The response (Pressures vs. Frequency) of node 11280, subcase 1*

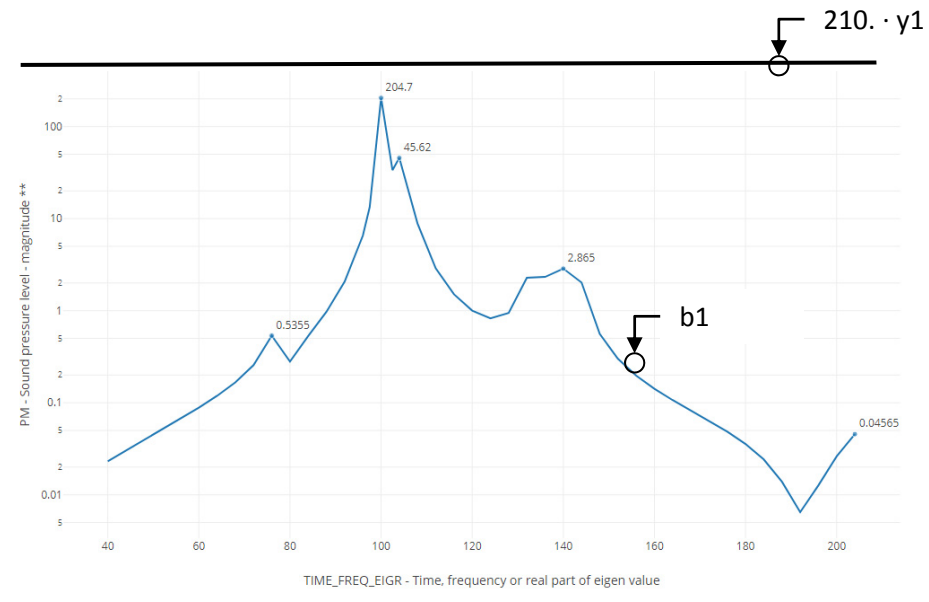

*R2: 1000.0* <sup>&</sup>lt; **50.** <sup>∙</sup>y2 – b2 <sup>+</sup> *1000.0*

*b2: The response (Pressures vs. Frequency) of node 11329, subcase 2*

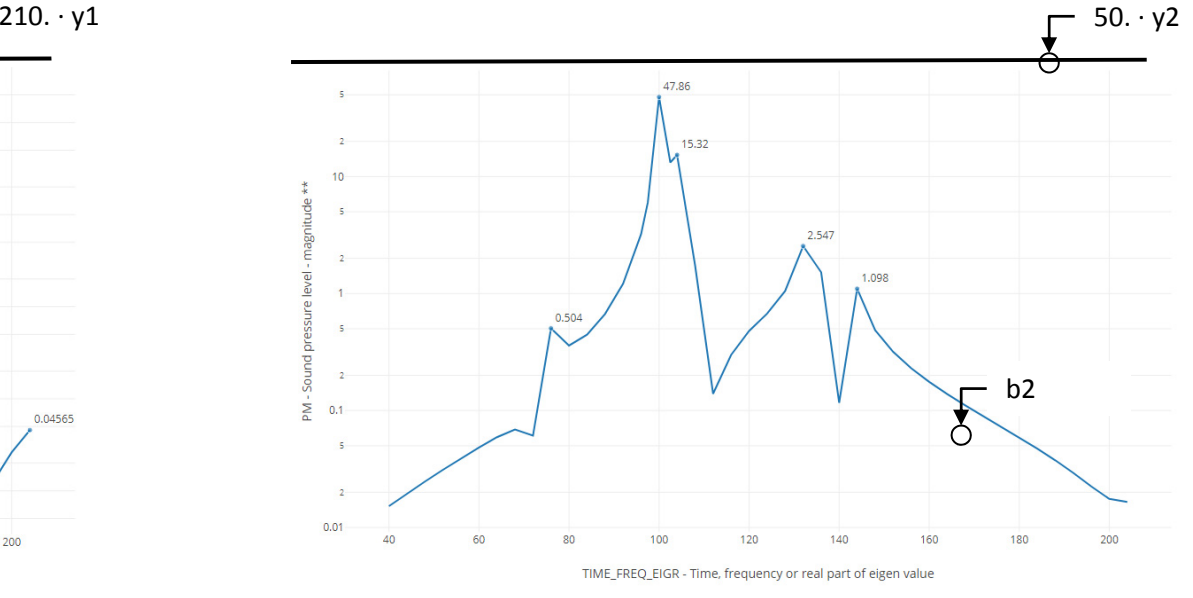

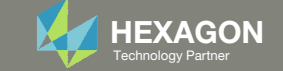

### Example of Beta Method with Multiple Responses and Subcases, Continued ‐ Final Optimization Problem Statement and Subcase Configuration

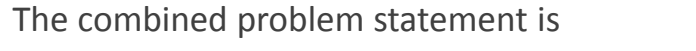

Variable:

- ∘ y1: The initial value is 1.0. The bound can be  $.0001 < y1$
- ∘ y2: The initial value is 1.0. The bound can be  $.0001 < y2$

#### Objective:

◦ Minimize: 210. <sup>∙</sup>y1 <sup>+</sup> 80. <sup>∙</sup>y2

#### Constraints:

- R1: 1000.0 <sup>&</sup>lt; 210. <sup>∙</sup>y1 b1 <sup>+</sup> 1000.0
- R2: 1000.0 <sup>&</sup>lt; 50. <sup>∙</sup>y2 b2 <sup>+</sup> 1000.0
- R1 and R2 are assigned to SUBCASE 1 and 2, respectively
- $\degree$  The web app is used to assign constraint, see the image to the right.

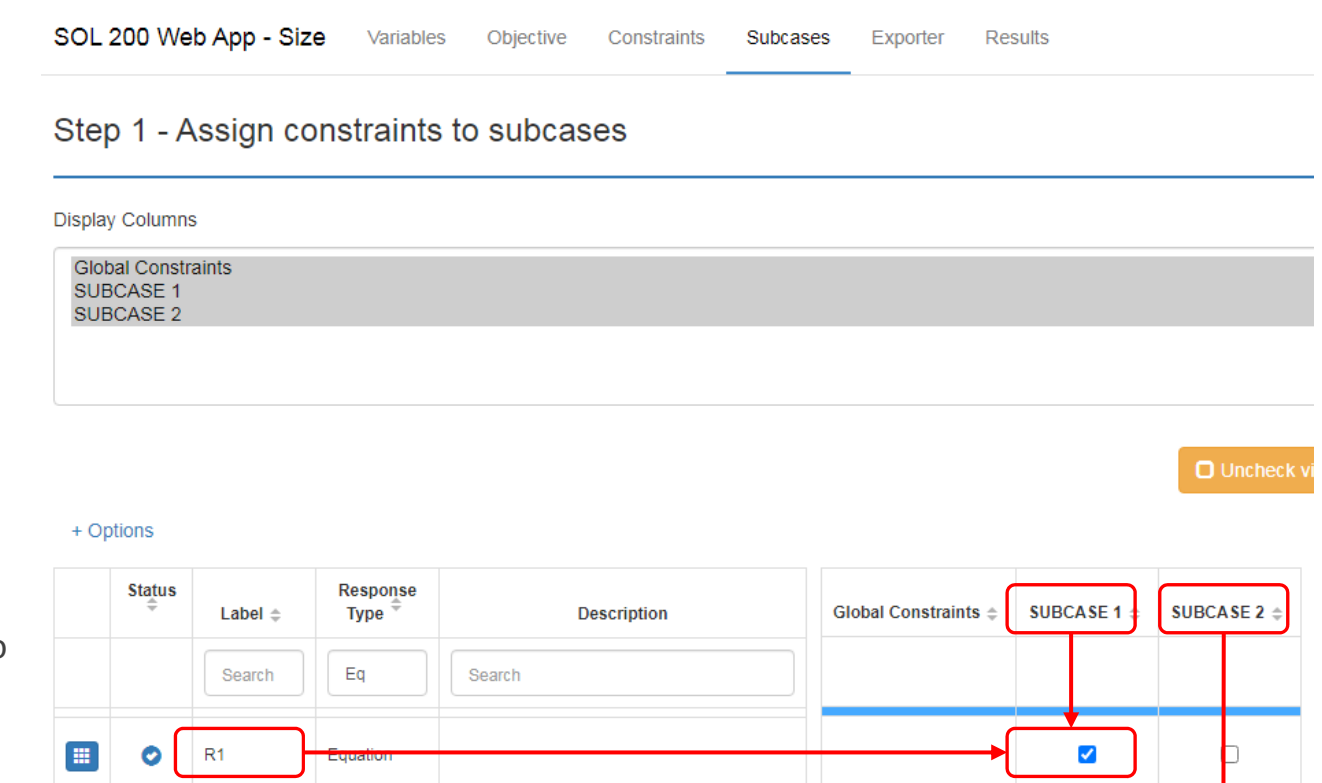

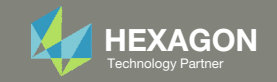

 $\blacksquare$ 

 $R<sub>2</sub>$ 

o

 $\blacktriangledown$ 

### Example of Beta Method with Multiple Responses and Subcases, Continued ‐ Responses After Optimization

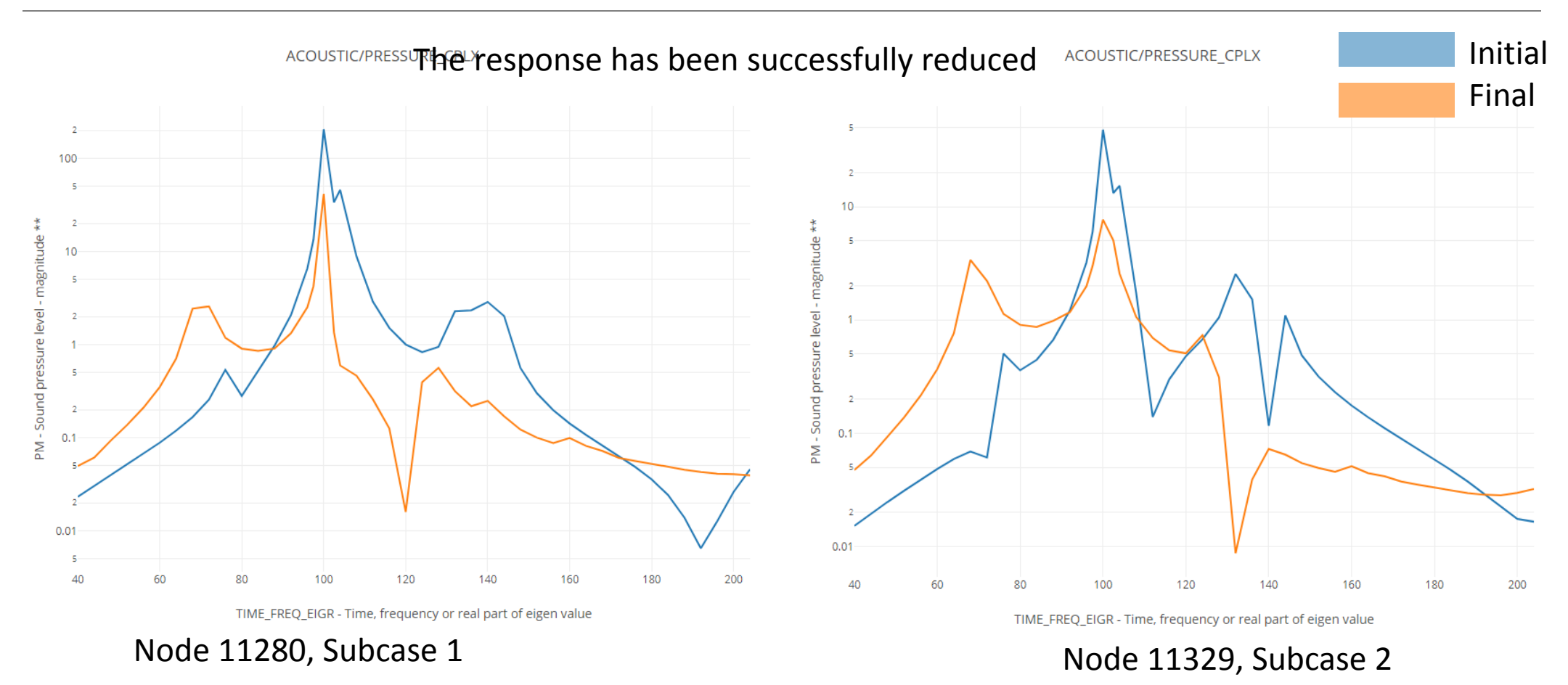

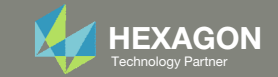

### Derivation of the Optimization Problem Statement for the Beta Method, Response Maximization

The same beta method may be used to maximize <sup>a</sup> response.

Prerequisites:

- $\degree$  The initial value of variable y<sub>β</sub> is 1.0
- $\cdot$   $\;\;P(f)$  represents the frequency response (For example, the response is Dynamic Stiffness vs. Frequency)

Derivation:

- 1.The response  $P(f)$  should always be taller than the floor (C1  $\cdot$  y<sub>β</sub>) and is expressed via this inequality  $C1 \cdot y_{\beta} < P(f)$
- 2. The expression is re‐organized as: 0.0 <  $P(f)$  - C1  $\cdot$  γ<sub>β</sub>
- 3. The bound is 0.0, and optimizers do not like using 0.0 for the bounds, so an offset of 1000.0 is used. The expression is now <u>1000.0 < *P*(*f*) - C1 · v<sub>β</sub> + 1000.0</u>
- **How is C1 determined?** C1 is chosen such that the floor is less than all points of the response. This ensures the optimization starts as <sup>a</sup> feasible design.
	- Find the minimum of the response (Dynamic Stiffness vs Frequency)
	- $\degree$  Subtract a small delta to the minimum and this is your C1
	- For example, if your minimum is 2855, then C1 can be 2854, 2853, 2852, …. For example, C1=2800 is chosen.

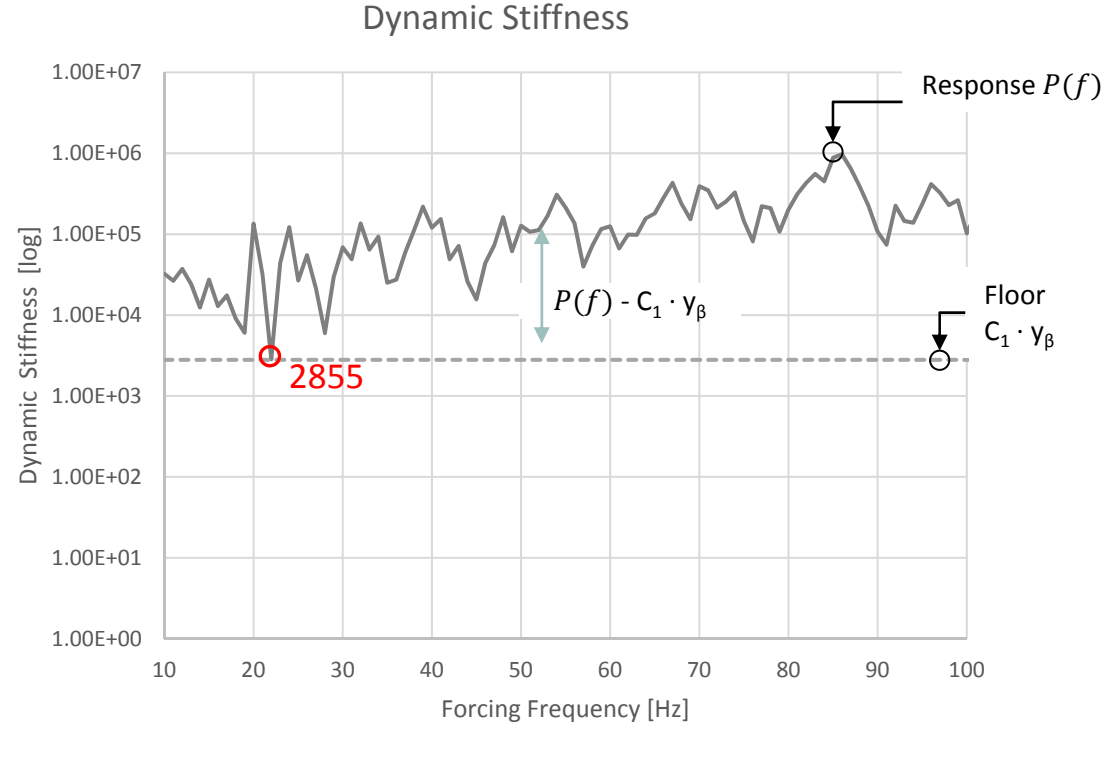

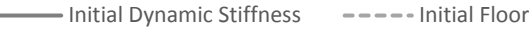

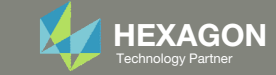

### Derivation of the Optimization Problem Statement for the Beta Method, Response Maximization

The optimization problem statement is now as follows:

- Variable:
	- ∘ y<sub>β</sub>: The initial value is 1.0. The bound can be .0001 < y<sub>β</sub>
- Objective:
	- ∘ Maximize C1 ⋅  $y_{\beta}$
	- i.e. maximize the floor
- Constraints:
	- 1000.0 <  $P(f)$  C1 ⋅  $\gamma_\beta$  + 1000.0
		- $\delta$   $P(f)$  represents the frequency response (For example, the response is Dynamic Stiffness vs. Frequency)
	- $\degree$  i.e. as the floor is maximized, require the response  $P(f)$  to be above the floor

This optimization method can be seen as <sup>a</sup> moving floor scenario. The objective maximizes the floor (dotted line), while the constraint ensures the response curve ( solid green/gray) remains above the floor.

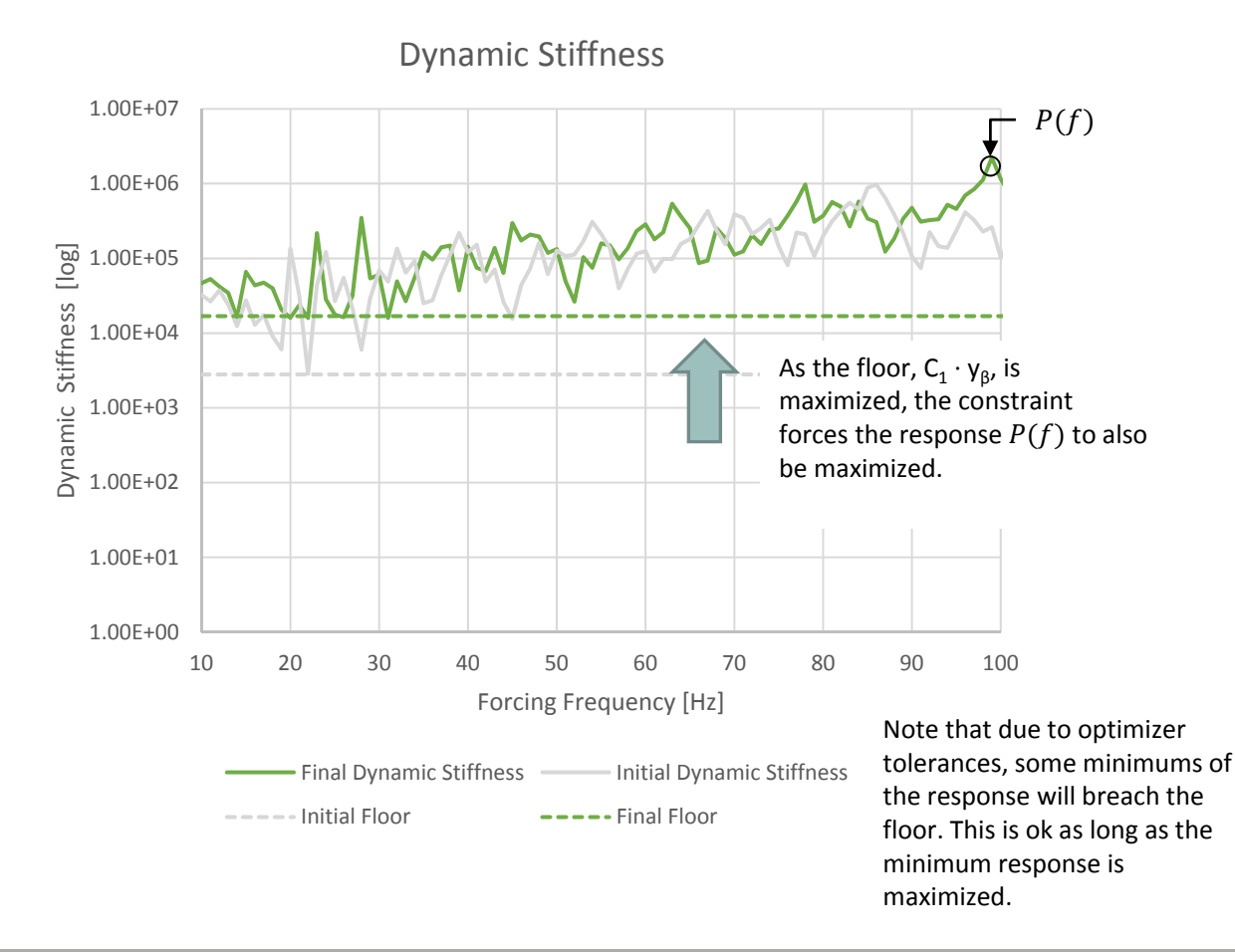

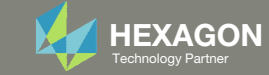